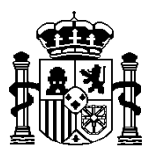

MINISTERIO DE ECONOMIA Y HACIENDA

SECRETARÍA DE ESTADO DE HACIENDA Y PRESUPUESTOS INTERVENCIÓN GENERAL DE LA ADMINISTRACIÓN DEL ESTADO

# **GUIA OPERATIVA PARA LA OBTENCIÓN DEL MODELO 347**

 **SOROLLA VERSIÓN 11.0.2**

Marzo 2008

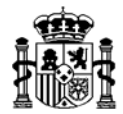

## **1.- Introducción**

Los Organismos Autónomos y Otros Entes con presupuesto propio que utilicen SOROLLA, podrán obtener el modelo 347 para el ejercicio 2007 solicitado por la Agencia Tributaria, a través de dicha aplicación, ya que para la obtención del mismo se tiene en cuenta tanto los pagos realizados a través de Habilitado como los pagos directos realizados a través de las cuentas operativas del ente.

Los usuarios de SOROLLA pertenecientes a la A.G.E. (Direcciones Generales, Subdirecciones, Delegaciones provinciales….), no tienen obligación de presentar de forma individual dicha información. No obstante cualquier ente puede obtener la información relativa a los pagos realizados a terceros teniendo en cuenta solo los realizados por el Habilitado, "Pagos a Terceros de Anticipos de caja fija y Pagos a Justificar", solo los pagos directos al acreedor o todos los pagos conjuntamente, cualquiera que sea su tipo.

En el caso de que en un ente usuario de Sorolla existan varios cajeros pagadores, *se permite obtener la información individualizada por cajero pagador, es decir obtener el modelo 347 para cada cajero y por los pagos que haya realizado.* 

La agrupación por claves del modelo 347 que realiza SOROLLA, se ha llevado a cabo en función de la clasificación económica a la que el justificante del gasto ha sido imputado, no teniéndose en cuenta la marca seleccionada en el momento del registro del mismo.

Con respecto a la clasificación de justificantes relativa a arrendamientos o seguros, debe ser el usuario el que determine la marca, ya que esta será la que se tenga en cuenta a la hora de generar el modelo. En el caso de que se hubiera omitido, se podrá realizar accediendo al justificante mediante la opción de "Mantenimiento".

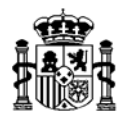

# **2.- Operativa**

### **2.1.- Acceso al módulo.**

La siguiente secuencia de pantallas ilustra cómo llegar a este módulo:

#### <mark>.</mark><br>• Sorolla. Soporte contable a las unidades gestoras del gasto.  $H<sub>2</sub>$ **SOROLLA** MINISTERIO DE ECONOMÍA Y HACIENDA Usuario: CARMEN Ejercicio: 2.008 Base de datos: Libre (dbProduccion) Versión: 11.0.1 Personalización de la Base de Administración del 同 **Dates** Sistema Ver parámetros de Configuración Gestión Presupuestaria 币 Cerrar y entrar con otro usuario Gestión de  $\rightarrow$ Inventario Otros Módulos Acerca de SOROLLA Ø  $\mathbb{Q}$ Salir  $\mathbb{R}^+$

Otros Módulos > Información Fiscal

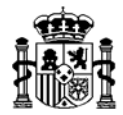

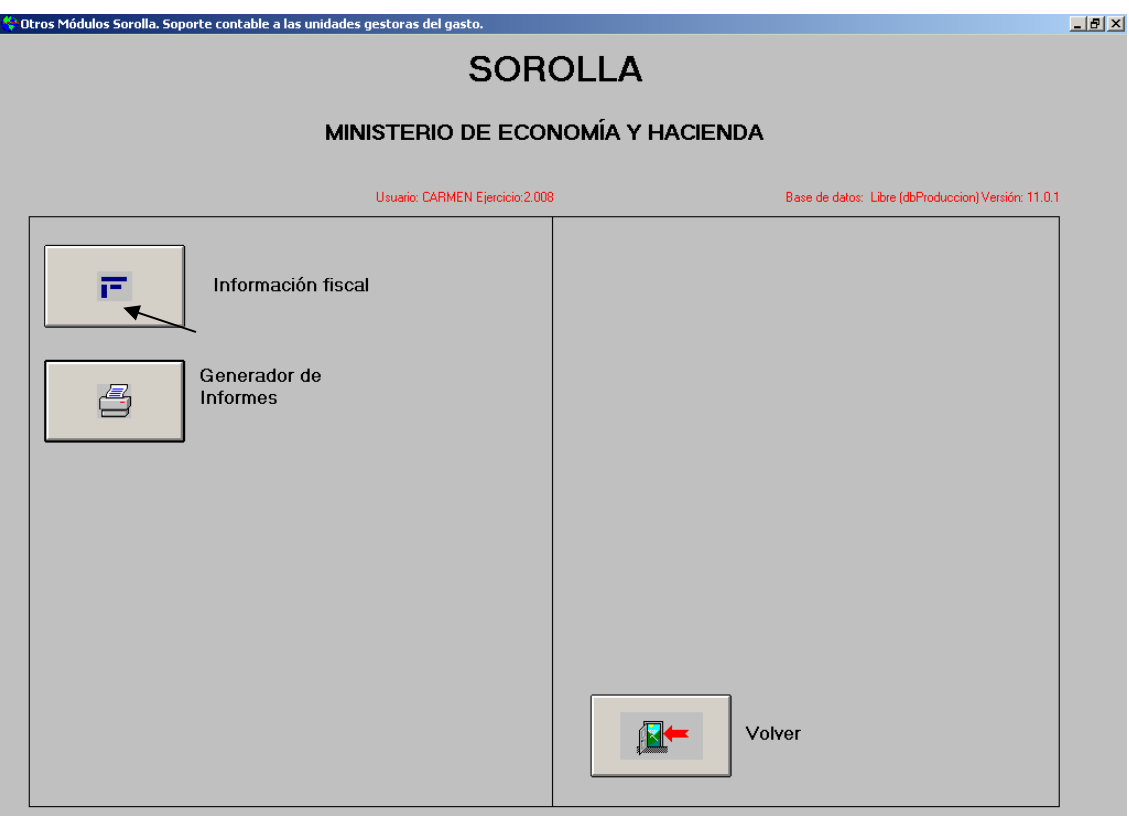

A continuación seleccionamos:

Modelo > AEAT - 347

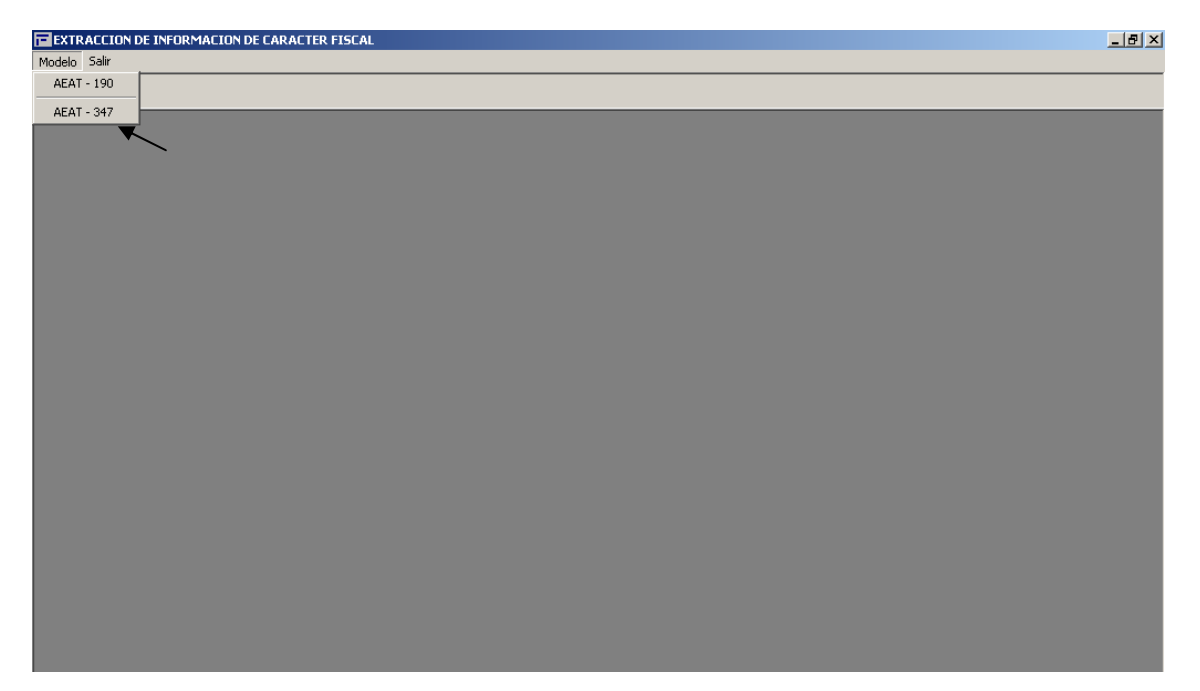

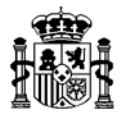

Accediendo así a la pantalla principal del Modelo 347:

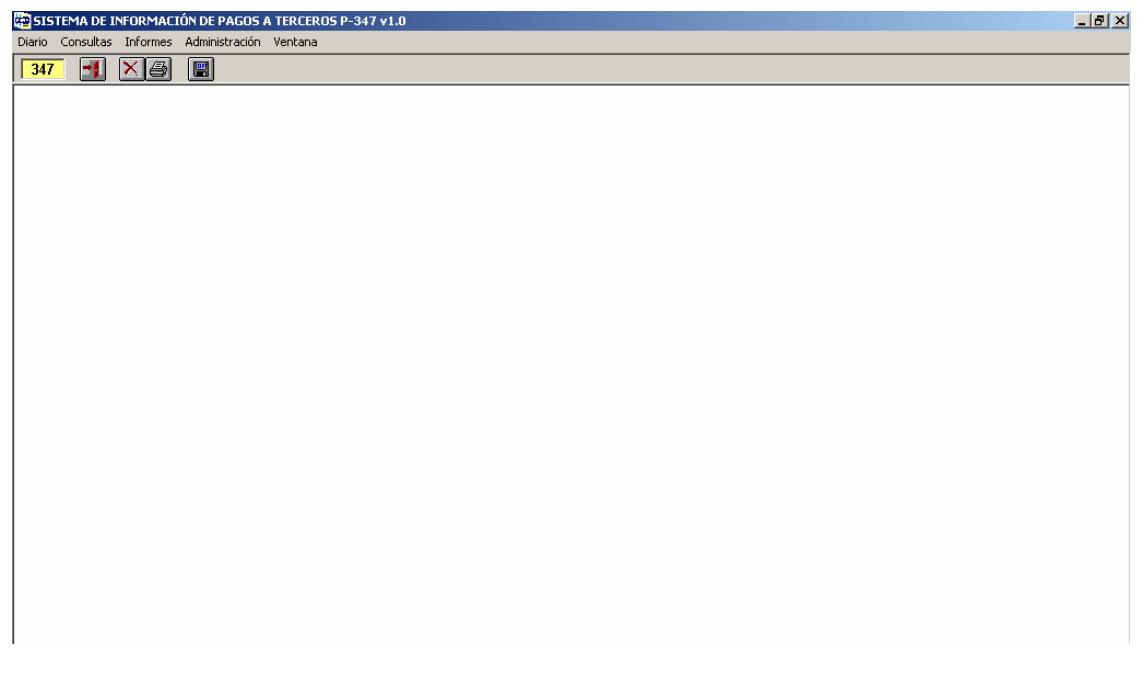

#### **2.2.-Alta del ejercicio**

Mediante este proceso se da de alta el ejercicio (en este caso ejercicio 2007) y las unidades organizativas (Cajeros y/o Unidades de contratación) para las cuales se quiere obtener el modelo 347. Para ello se selecciona la opción que se indica en la pantalla siguiente:

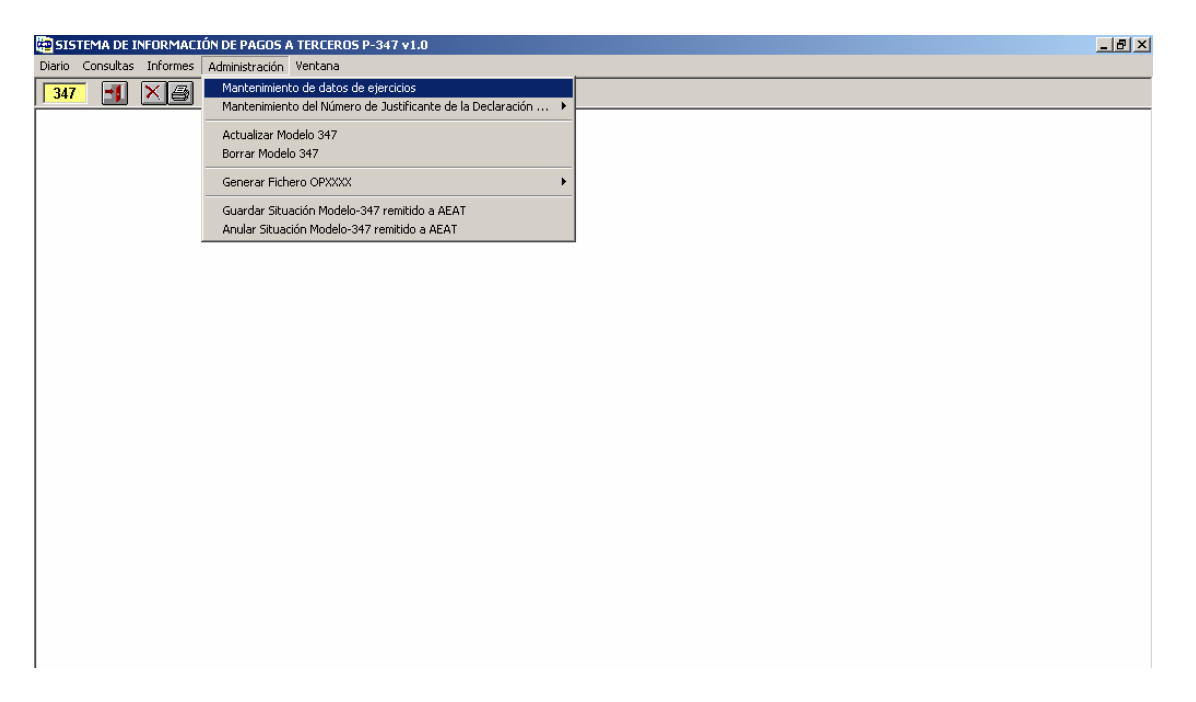

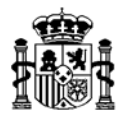

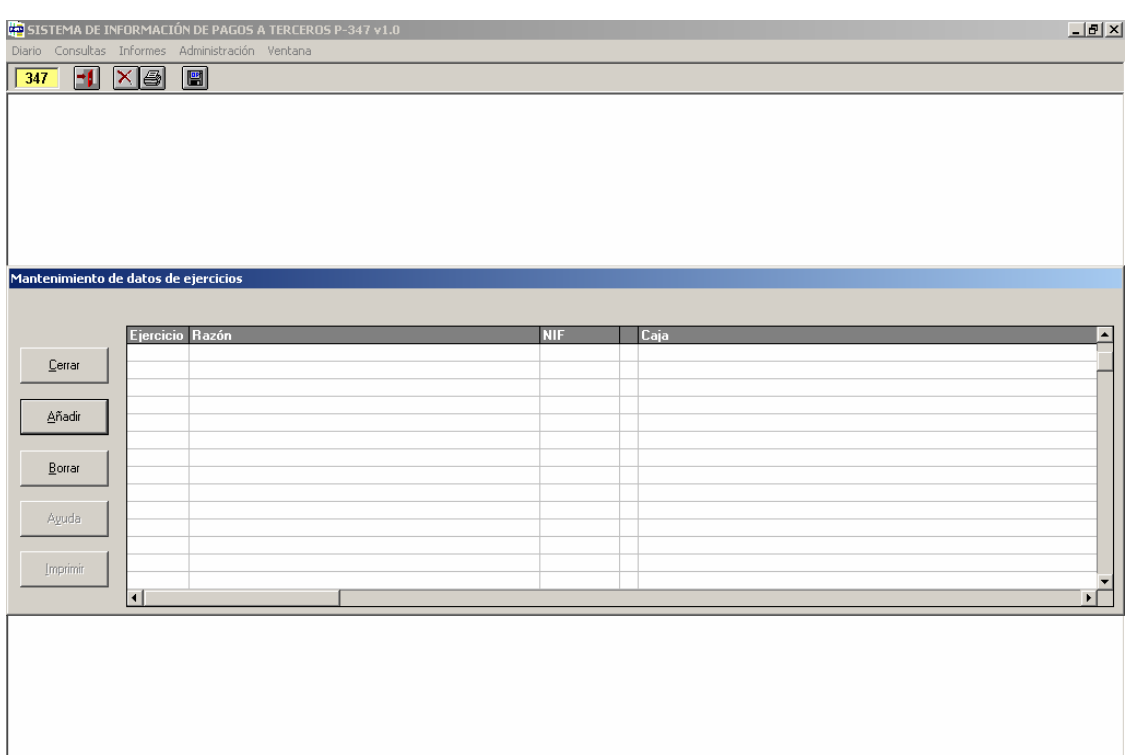

En esta pantalla daremos de alta el ejercicio pulsando en "*Añadir*" e introduciendo los datos que nos piden:

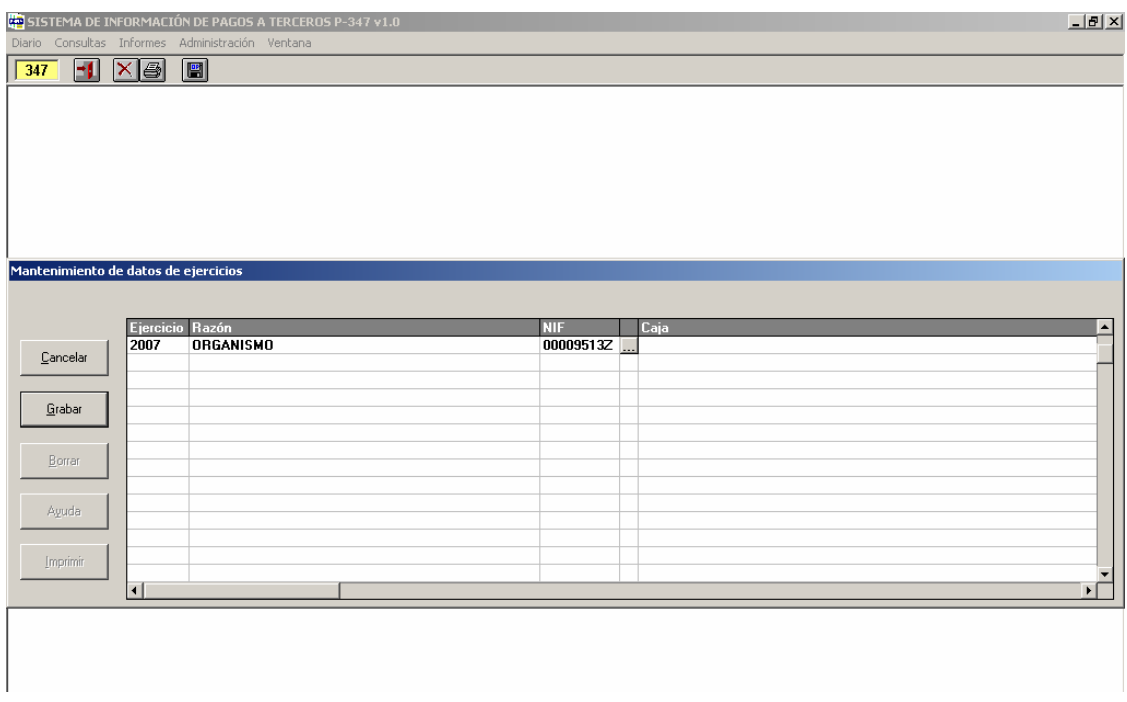

Respecto a la "**Caja**", pulsando en el botón de búsqueda: nos aparecerán todas las unidades organizativas del ente, debiendo elegir aquellas de las que queramos generar el modelo:

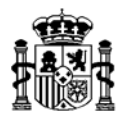

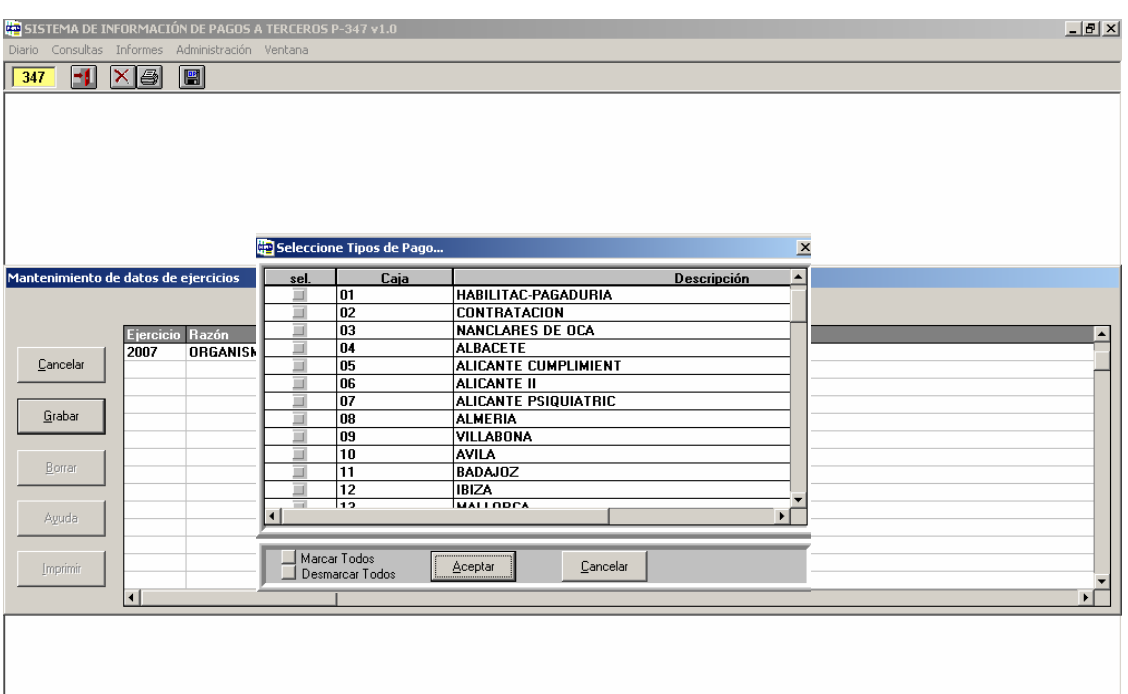

Podremos obtener un modelo único para todas las cajas, en cuyo caso pulsaremos en "Marcar Todos", apareciendo como nombre de Caja "Múltiple":

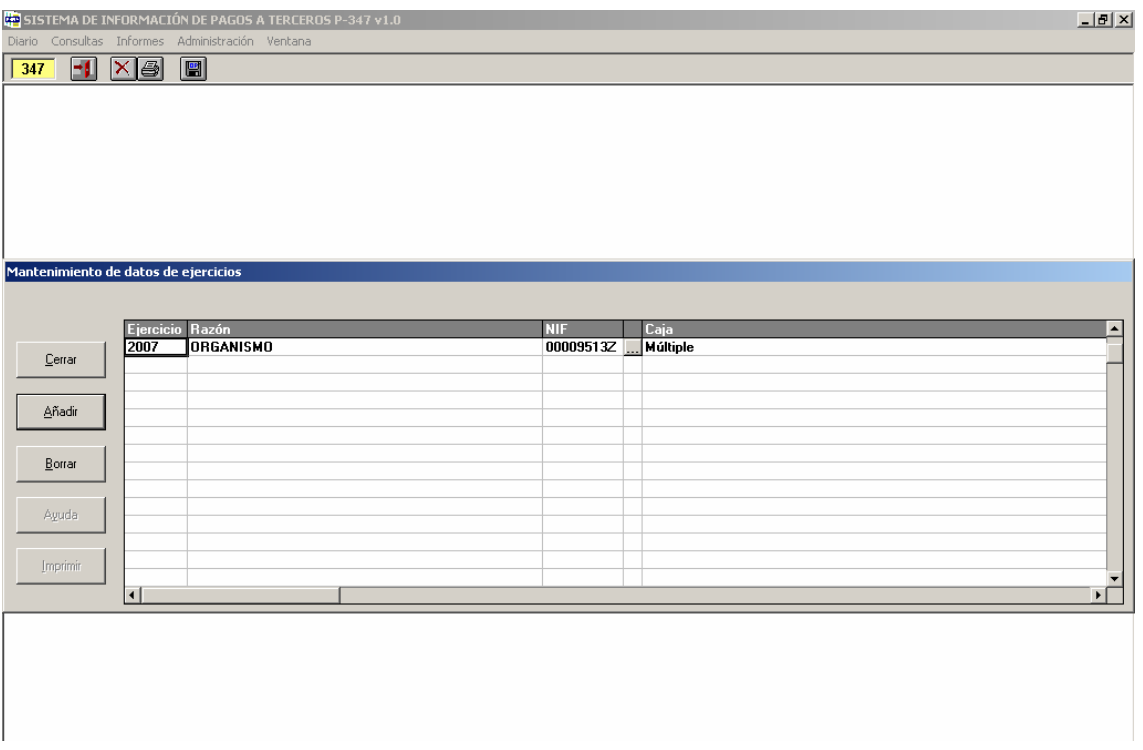

O bien, si se desean obtener varios modelos 347 por cajeros, tipos de pago, agrupación de cajeros, etc, se dará de alta un ejercicio por cada uno de la misma manera que la descrita anteriormente incorporándose tantos NIF de declarantes como modelos se desee generar. Por ejemplo:

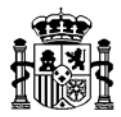

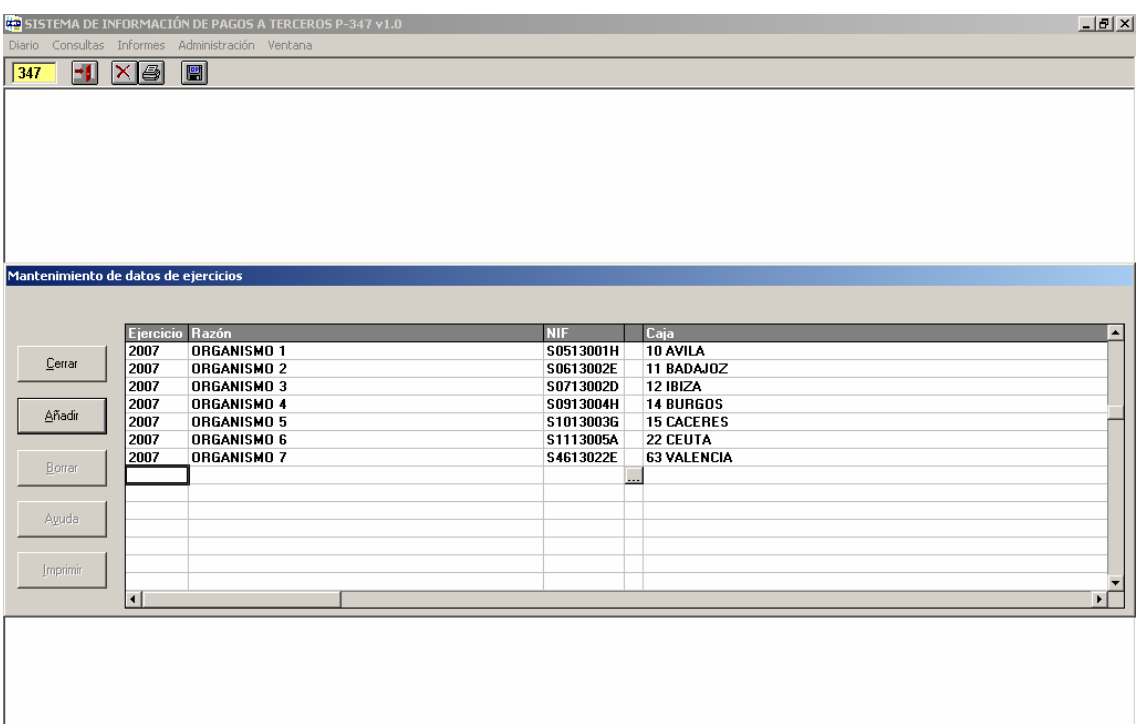

Una vez seleccionada la caja, habrá que introducir el resto de campos que aparecen a continuación (Tipo, Nombre y Nº de vía, Teléfono, Municipio ….)

# **2.3.- Actualización de datos:**

Este proceso deberá ser realizado por cada Declarante, siendo de vital importancia que no se lleve a cabo simultáneamente para varios declarantes.

Si el modelo 347 es único para toda la organización, y por lo tanto existe un único declarante, solo habrá una actualización.

Para ello seleccionamos:

Administración > Actualizar Modelo 347

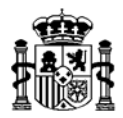

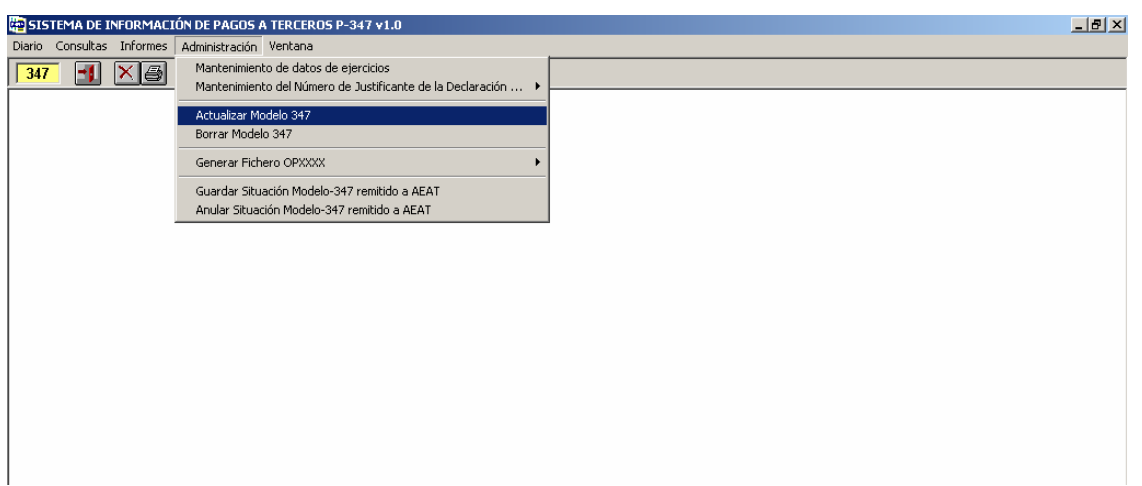

Cada declarante deberá seleccionar su NIF, el Ejercicio y el Tipo de operación a incluir en el modelo, según figura en la siguiente pantalla:

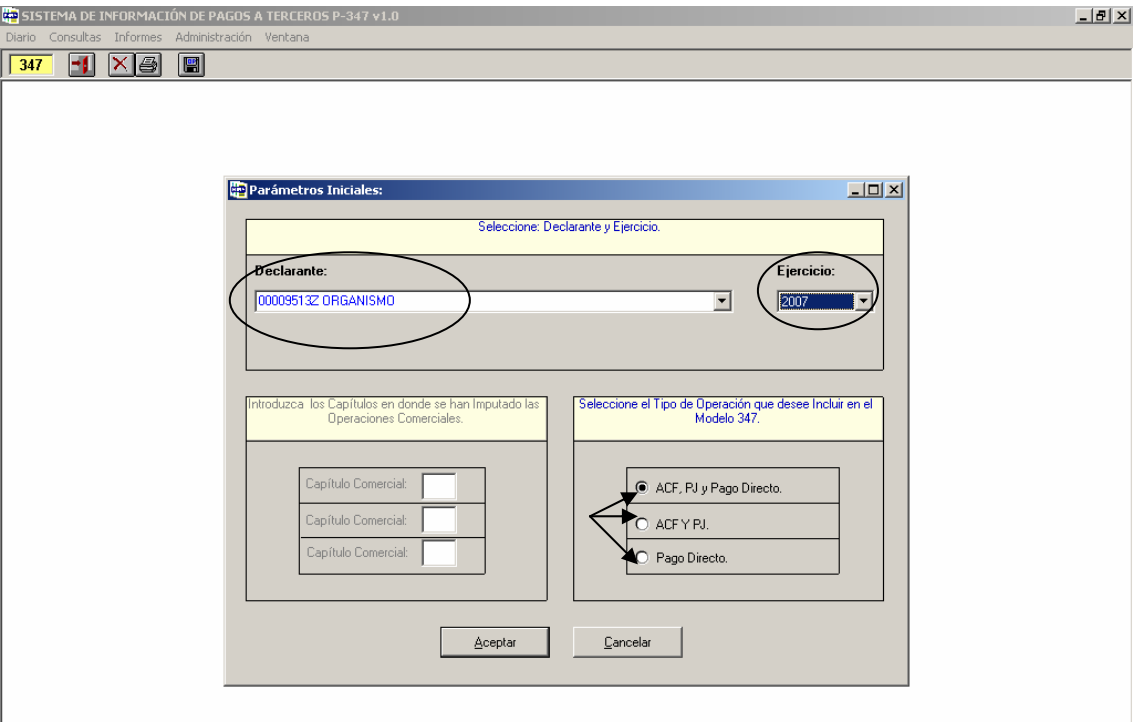

*\* En el caso de que el organismo sea de tipo "Comercial", en esta misma pantalla se indicaría a que capítulo o capítulos del presupuesto de gastos se han imputado las operaciones comerciales, al objeto de reclasificar las facturas en la clave correspondiente.* 

Finalmente, pulsando en "Aceptar" se iniciará el proceso de actualización del modelo.

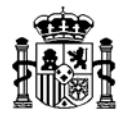

En el caso de que necesitáramos **Borrar el modelo generado**, iríamos al menú:

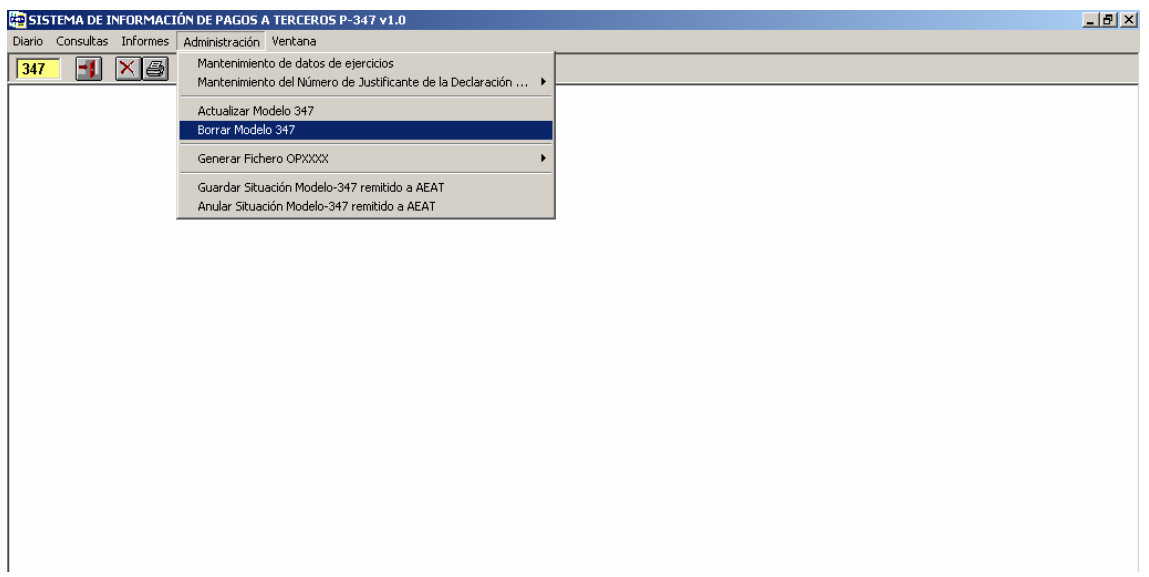

Su finalidad es poder borrar la información para el modelo 347 del ejercicio 2007, para el declarante solicitado.

# **2.4.- Obtención del informe del modelo**

La obtención del modelo de forma impresa se realizará a través del punto de menú:

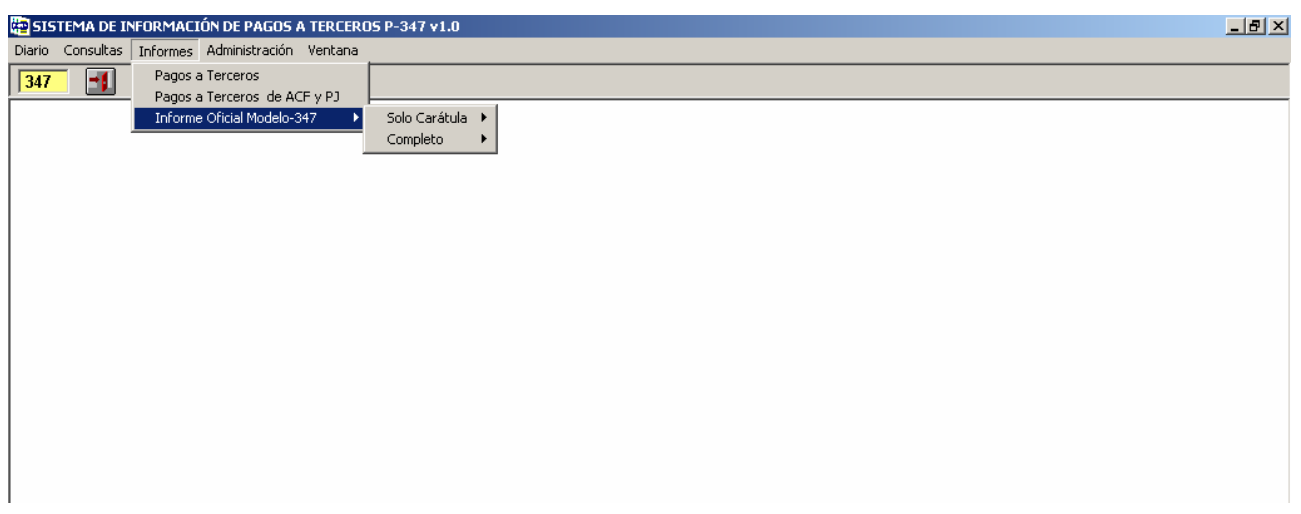

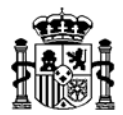

Abriéndose cada una de estas opciones en:

- Definitiva
- Complementaria
- Sustitutiva

Seleccionando cualquiera de ellas aparece la pantalla:

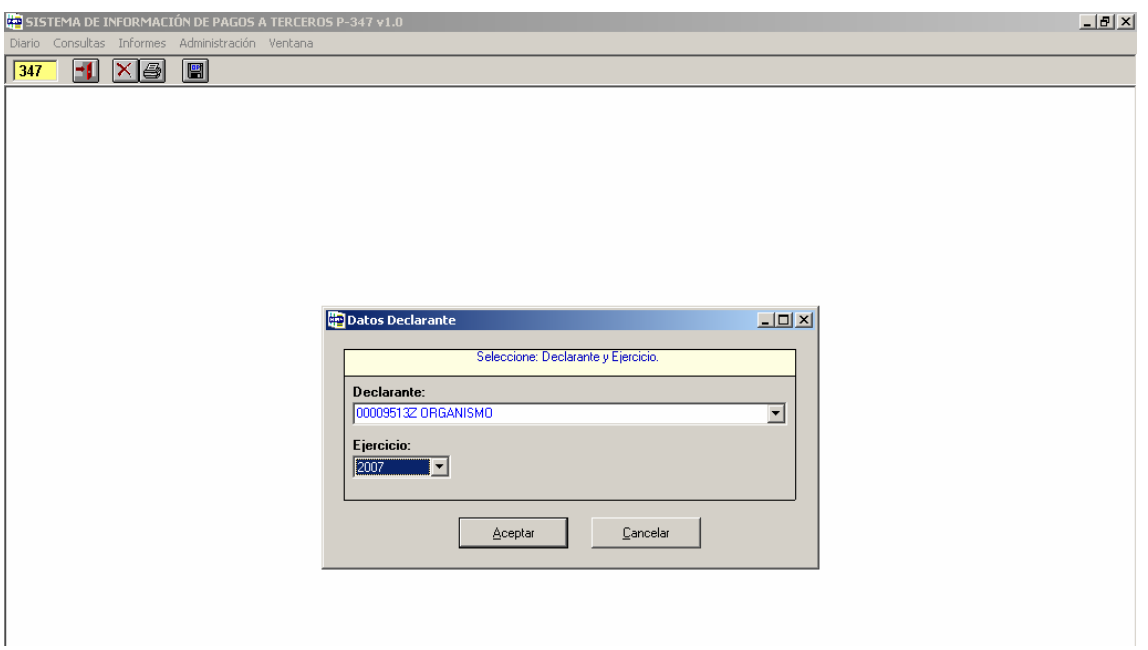

Seleccionaremos el "Declarante" y el "Ejercicio" apareciendo la pantalla siguiente, simplemente a efectos de que en la carátula aparezca marcada una de las dos opciones:

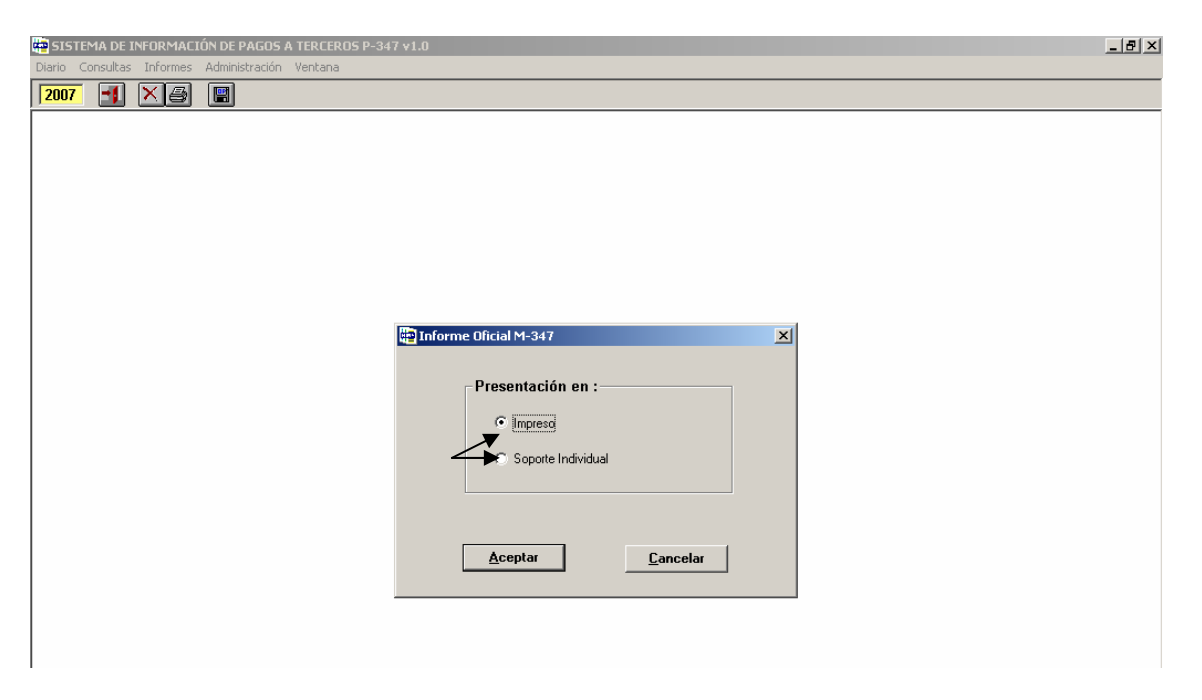

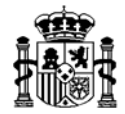

Pulsando en "Aceptar" obtendremos el Informe del modelo para el 2007.

Hay que señalar que este informe concreto es meramente informativo, careciendo de validez oficial. El modelo definitivo a presentar lo obtendremos posteriormente del programa de la AEAT.

Además existen una serie de **Consultas** que nos ayudarán a la hora de hacer las comprobaciones que fueran necesarias. Para ello, habrá que servirse también de las diversas consultas que existen en el módulo de Justificantes, a fin de comprobar posibles diferencias.

Estas consultas se encuentran en el menú:

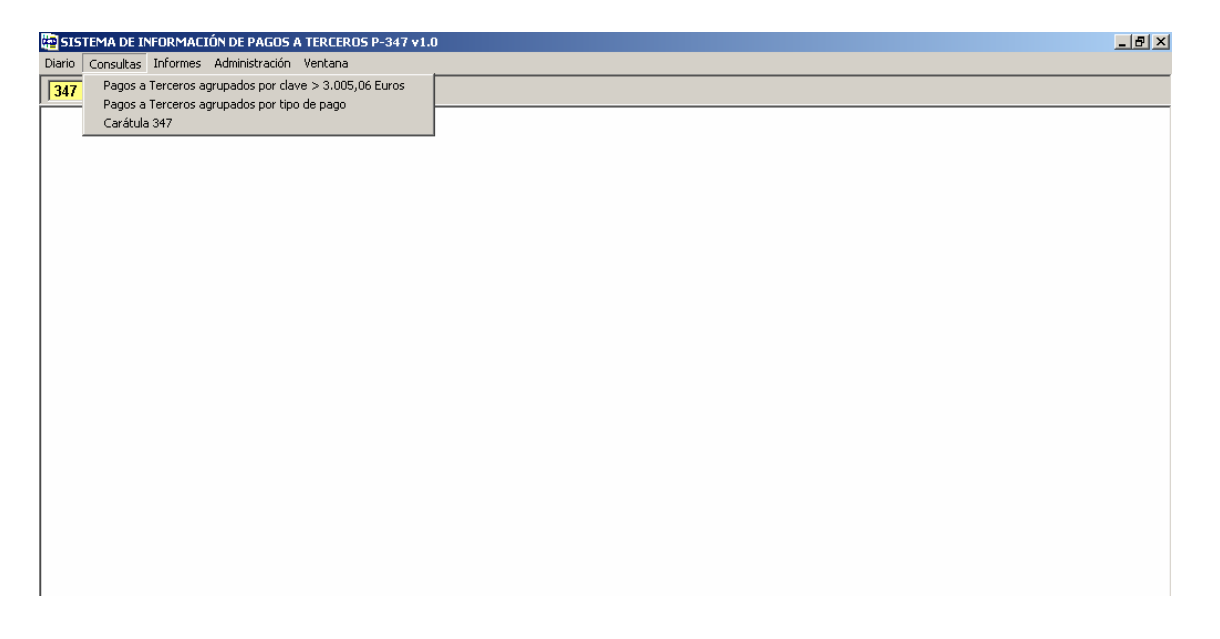

#### **2.5 Generación del Fichero**

Por último, generaremos el fichero que posteriormente se traspasará al programa de la AEAT, desde donde se realizará la presentación definitiva del modelo.

Para ello, vamos al punto de menú:

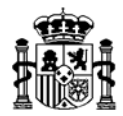

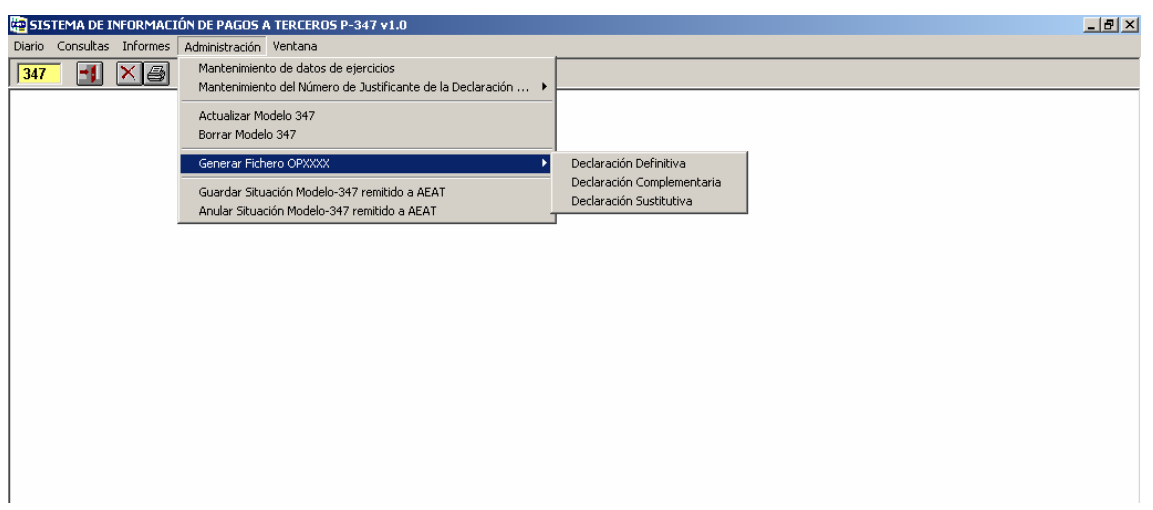

Nos aparecerá la pantalla para seleccionar el Declarante y el Ejercicio y al pulsar en "Aceptar" se generará un fichero denominado "OP2007" que tendremos que guardar en una carpeta de nuestro PC:

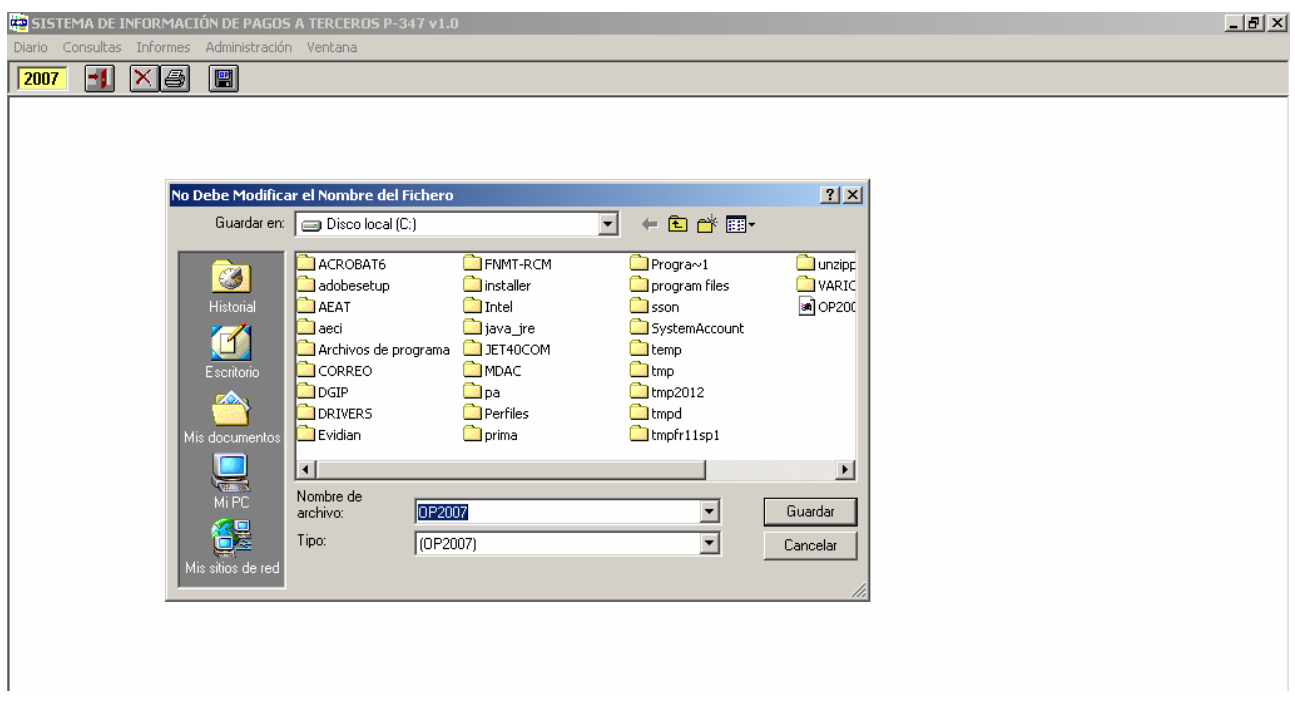

El nombre dado por el sistema al fichero no se debe cambiar. Pero habrá que tener en cuenta que en el caso de que se generen varios modelos 347 con diversos Declarantes desde el mismo PC, dado que a todos les dará el mismo nombre, habría que guardarlos en distintos directorios para no sobrescribirlos.

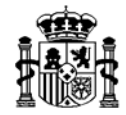

Si posteriormente quisiéramos tener la posibilidad de hacer una declaración complementaria en un momento posterior, habría que **guardar los datos como "enviados a la Agencia tributaria**" desde el menú:

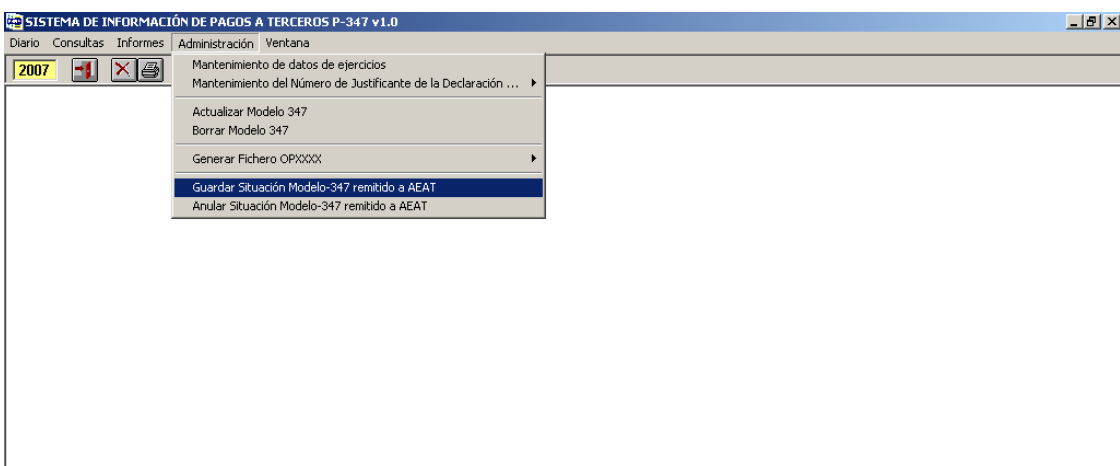

Finalmente, se importarán los datos del fichero o ficheros generados en Sorolla al programa de ayuda al modelo 347 de la Agencia Tributaria que se deberá tener instalado previamente en el PC (ubicado en la siguiente dirección de Internet: www.aeat.es).

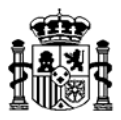

### **TRASPASO DEL PROGRAMA GENERADO POR SOROLLA AL PROGRAMA DE LA AGENCIA TRIBUTARIA.**

Desde el menú:

# *Utilidades>Importación de datos > Importación de datos con formato BOE*

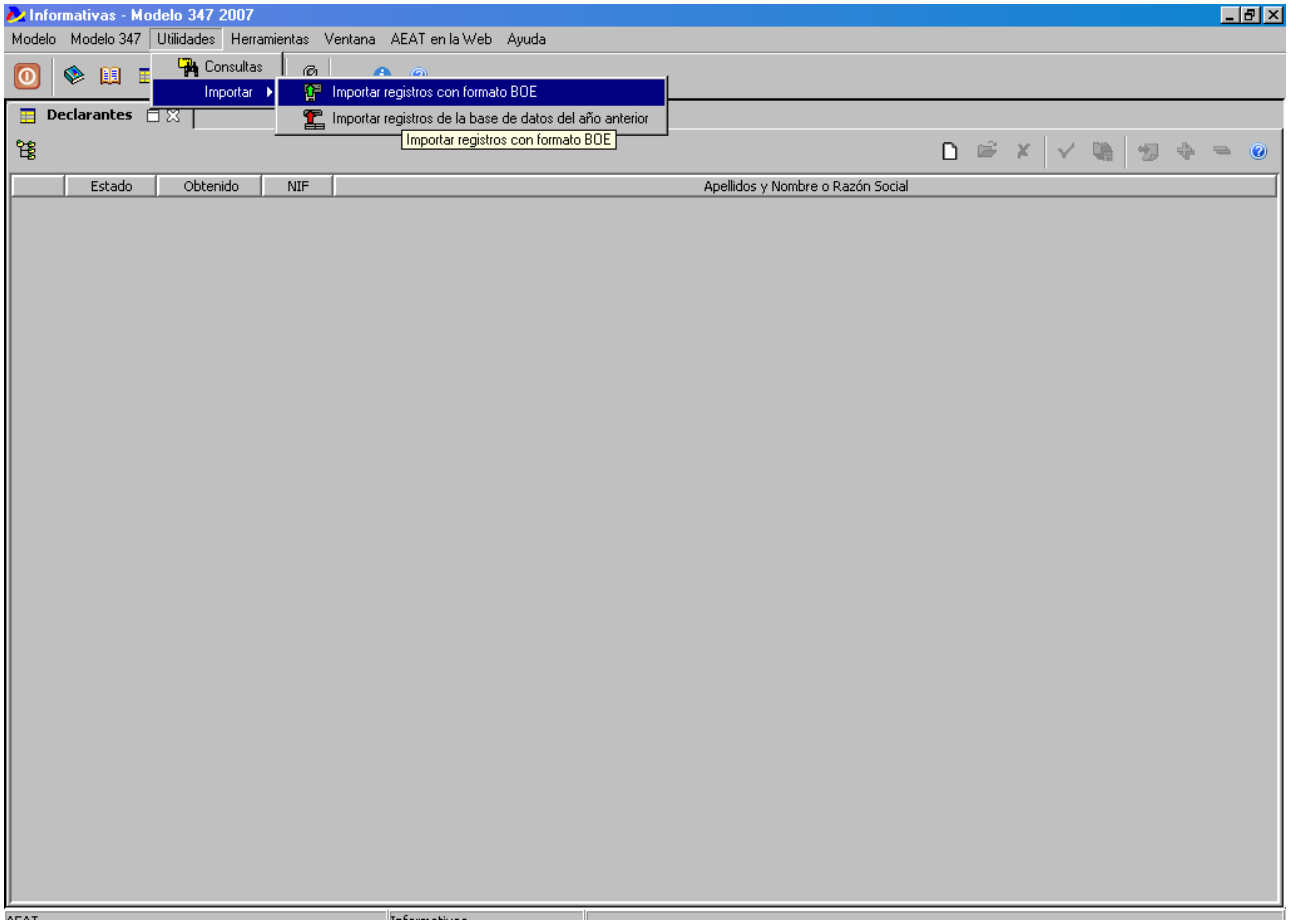

Se selecciona el fichero que se desea importar a través de la siguiente pantalla:

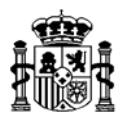

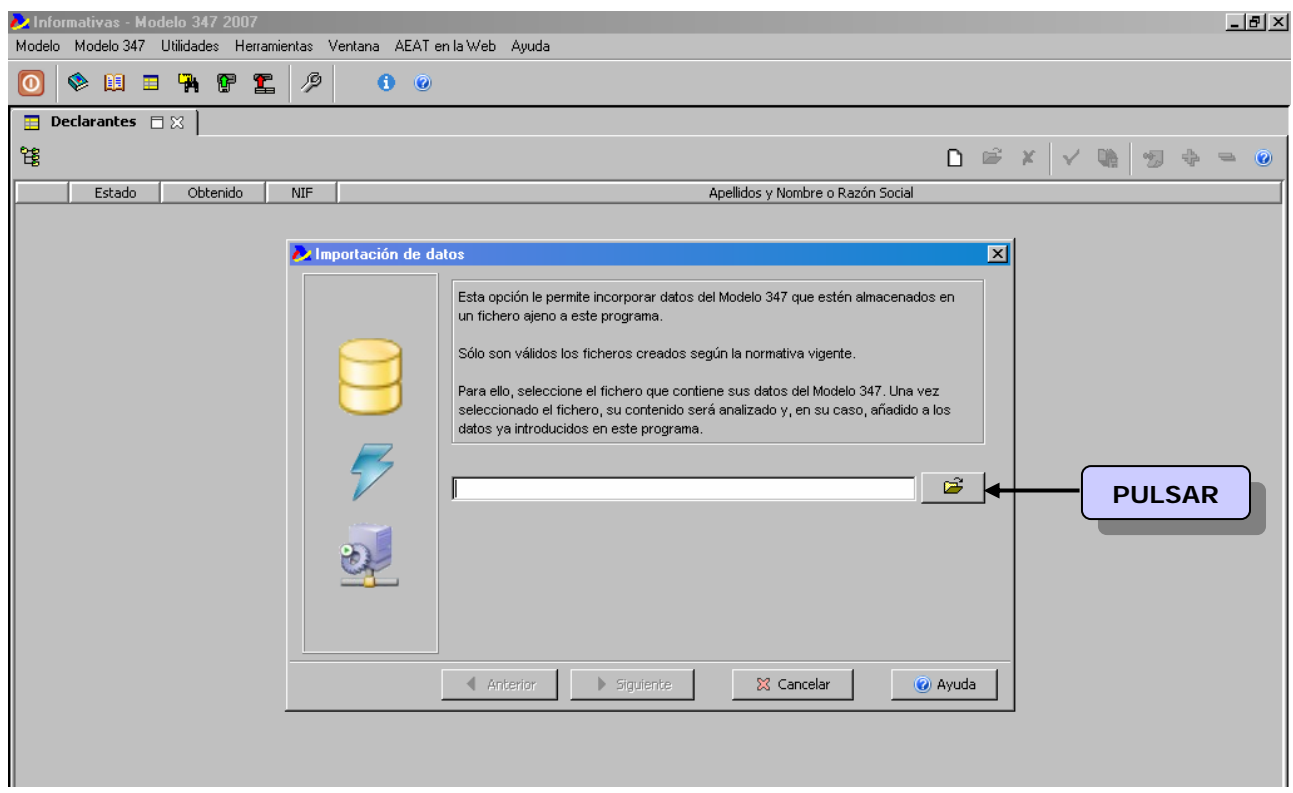

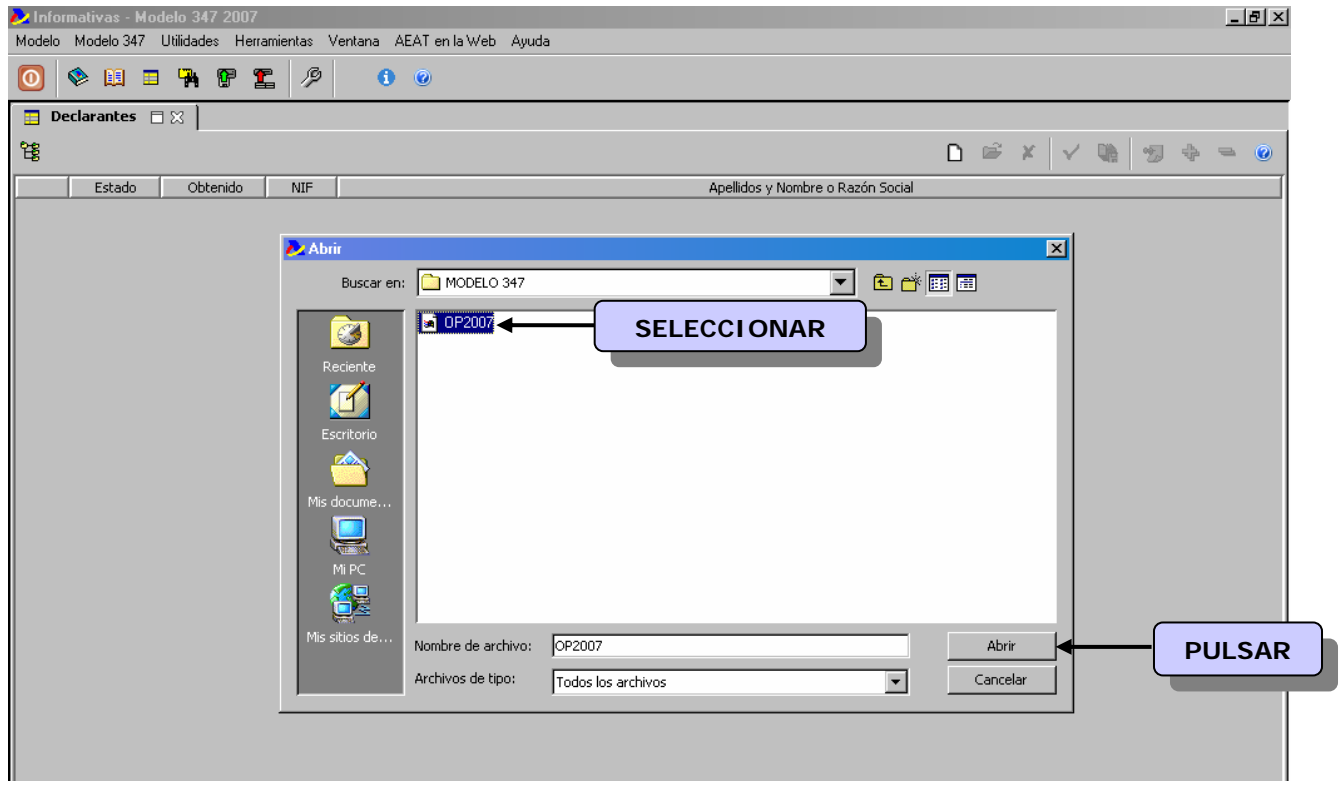

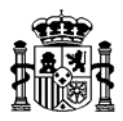

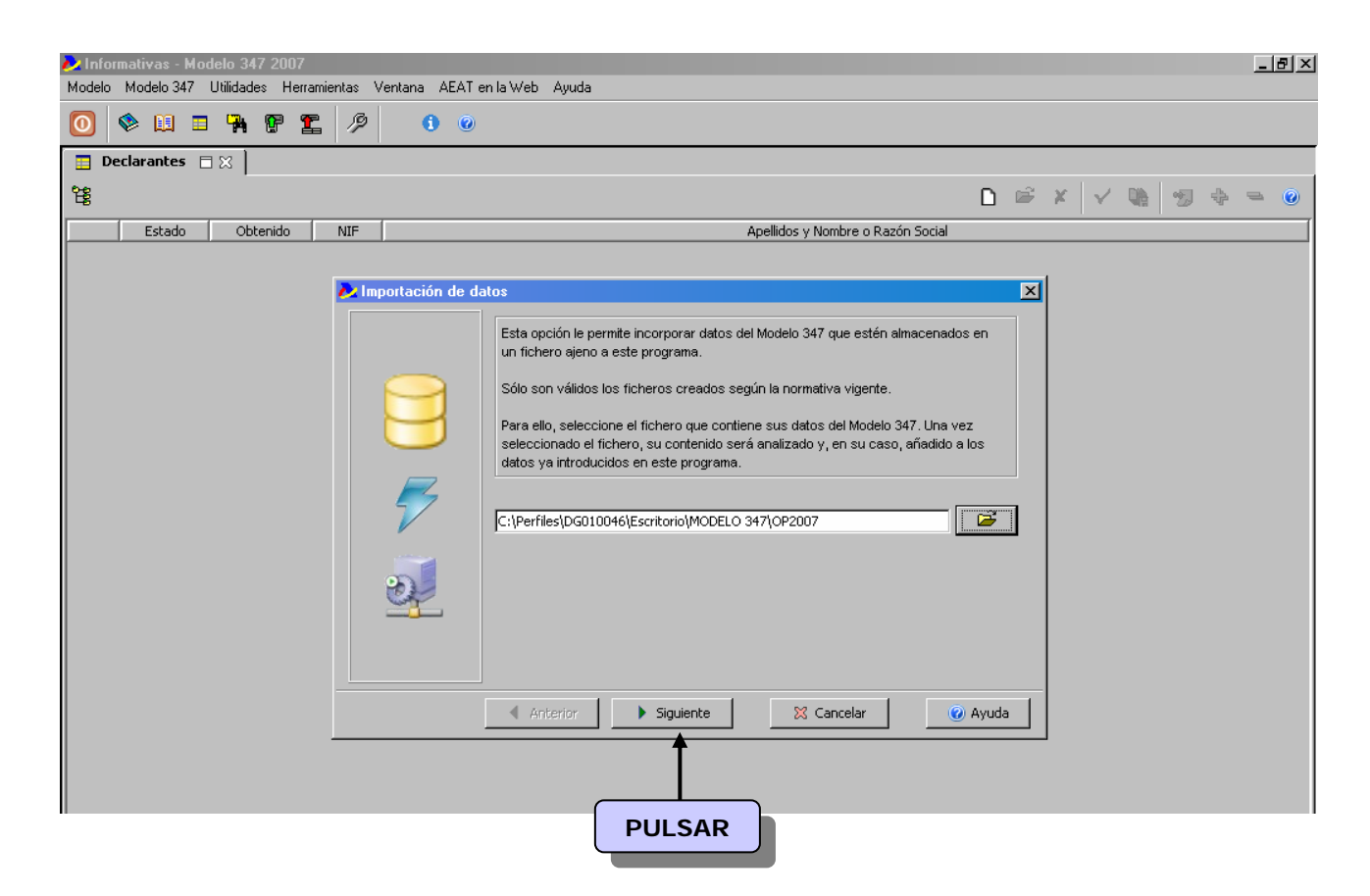

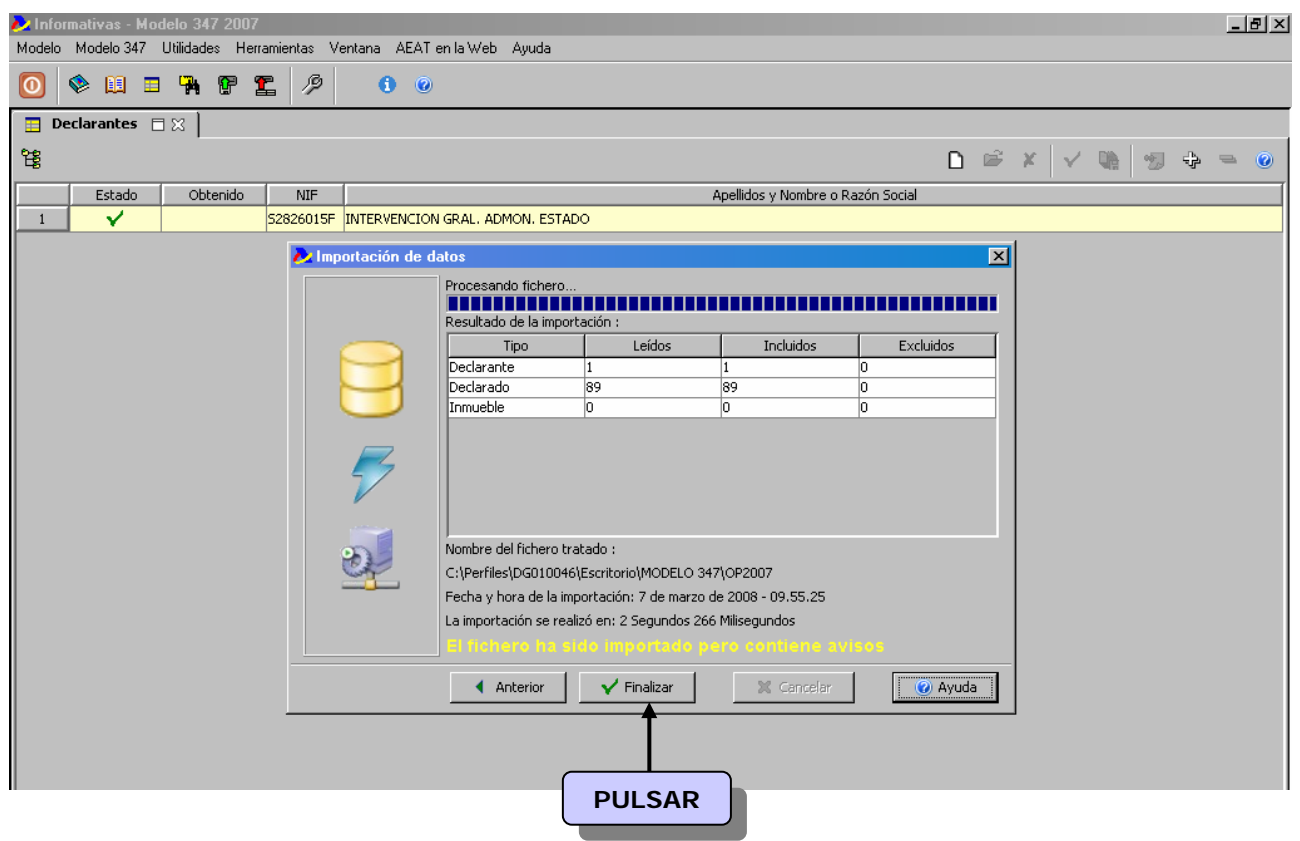

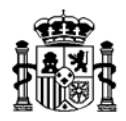

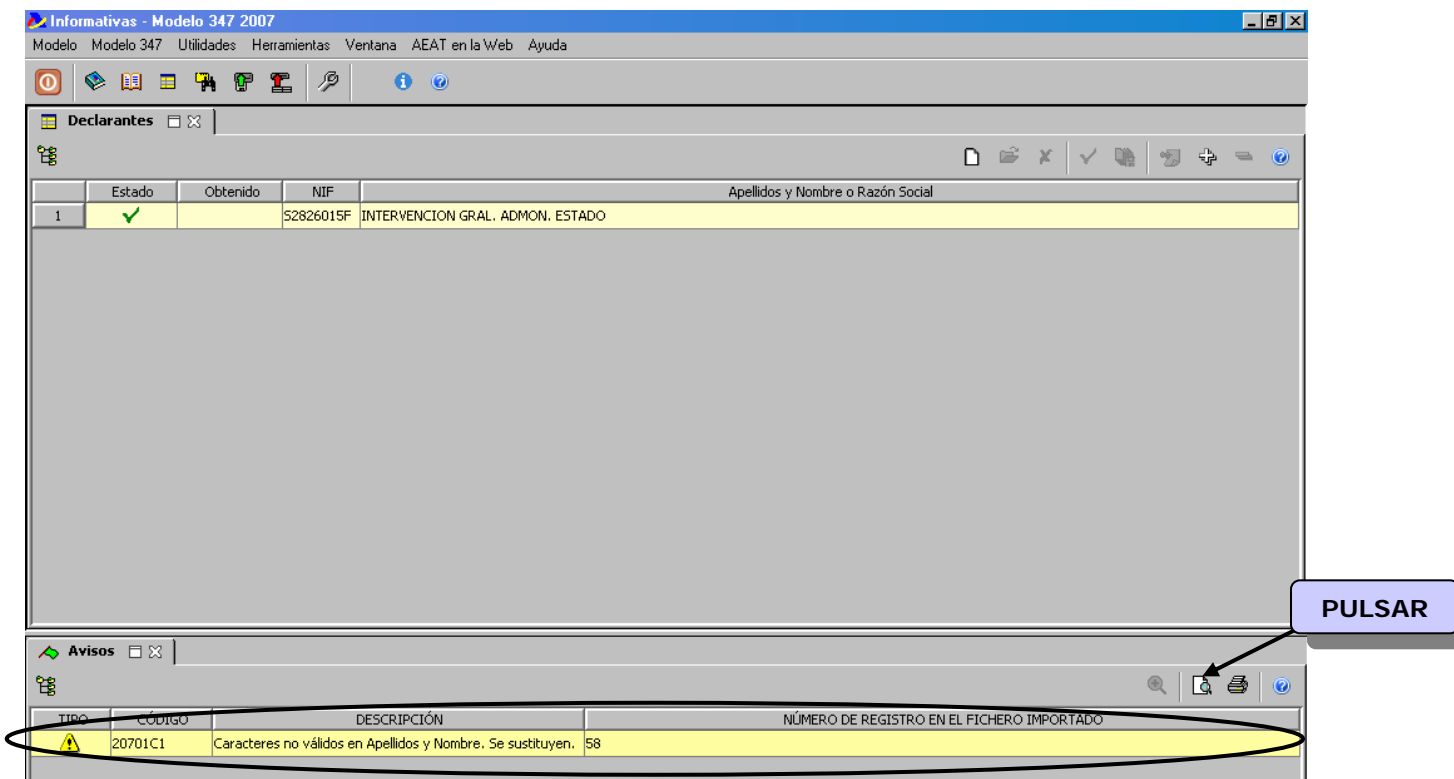

Una vez importado el fichero o ficheros, si en la validación que realiza el programa de la Agencia, se detectara algún error, aparecería detallado al pulsar en el icono ...

Para ver y cumplimentar los datos del declarante haremos doble clic sobre la línea.

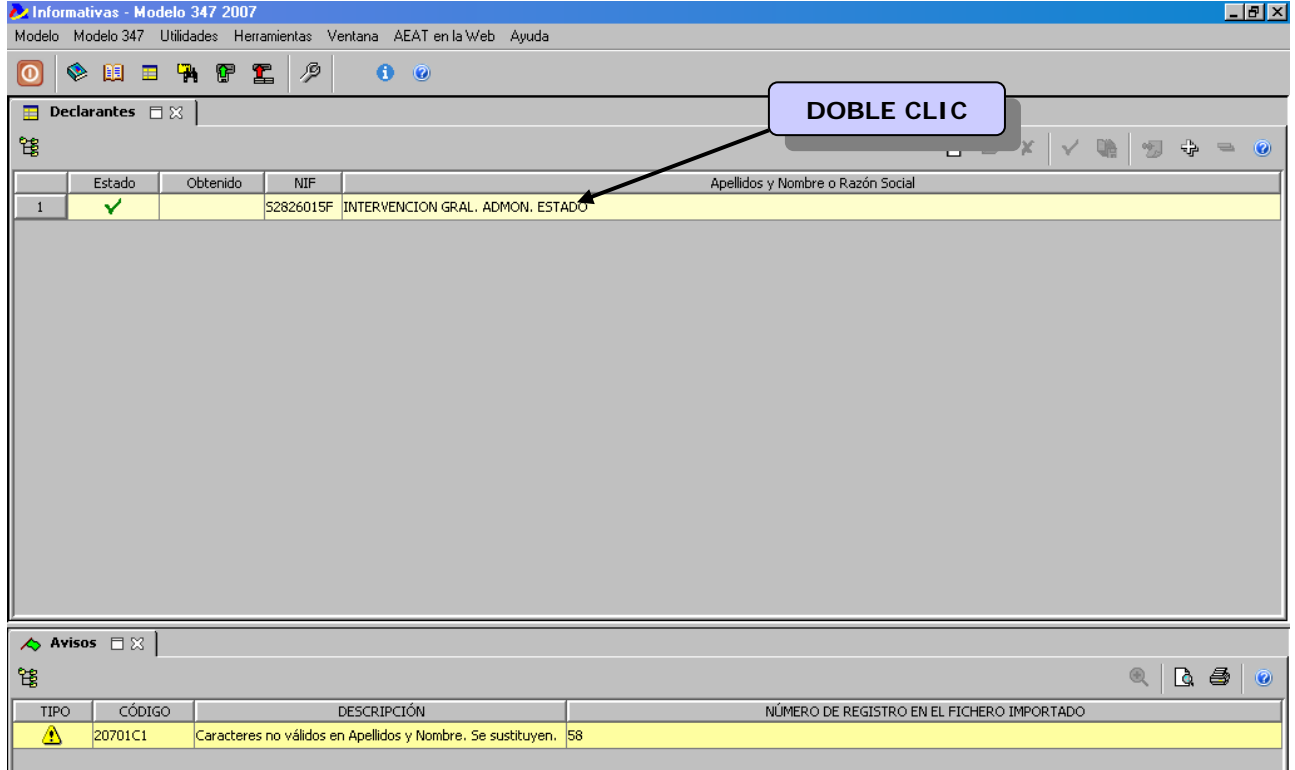

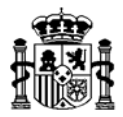

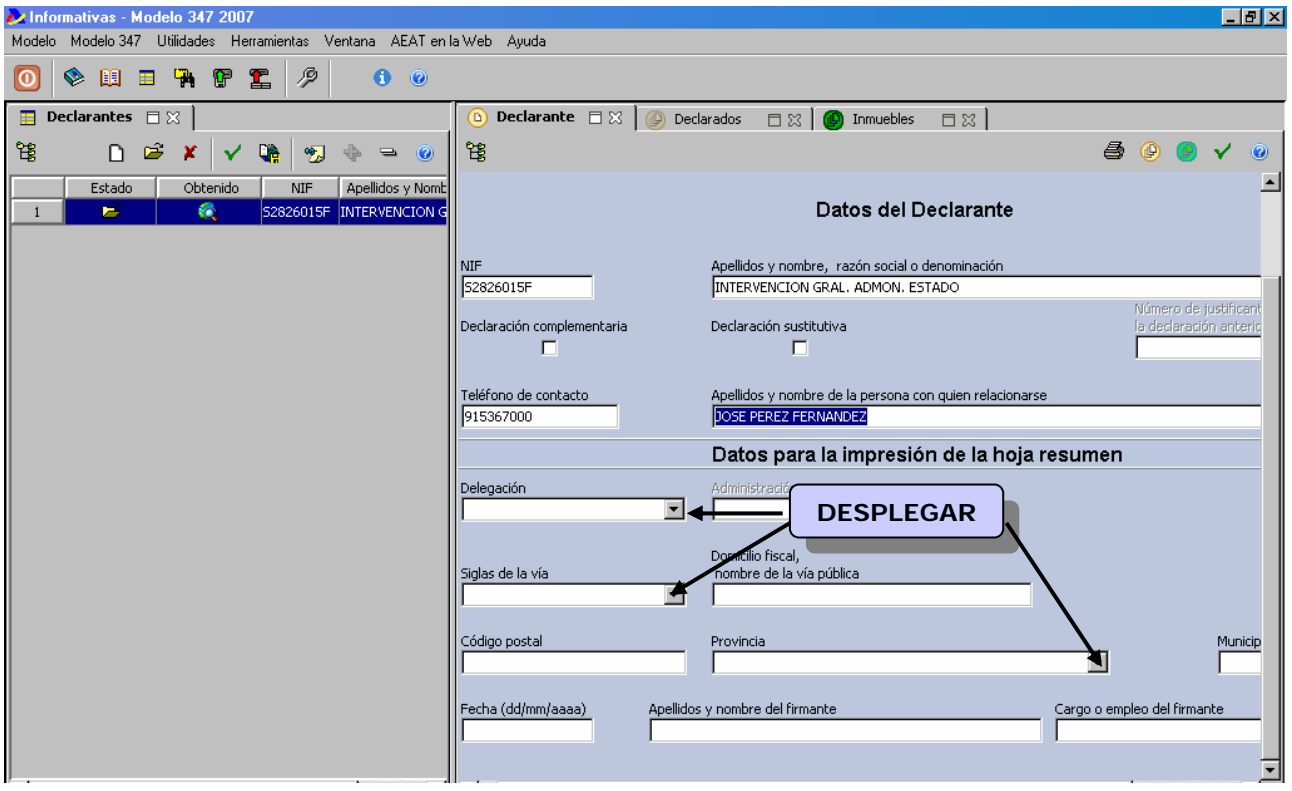

Nos mostrará la pantalla donde se cumplimentarán los *Datos del Declarante*.

La visualización de los declarados asociados a cada Declarante se puede realizar al pulsar sobre la pestaña *"Declarados "* 

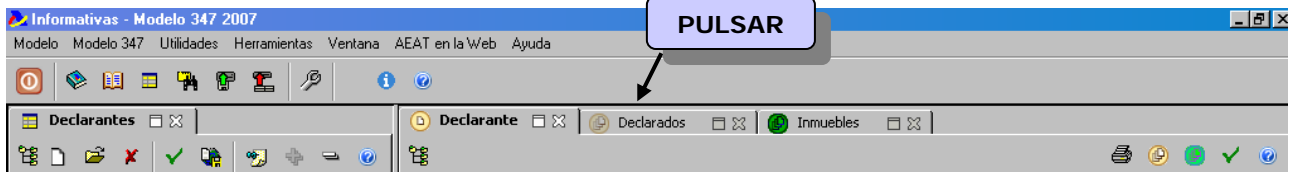

Nos aparecerá la siguiente pantalla:

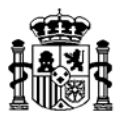

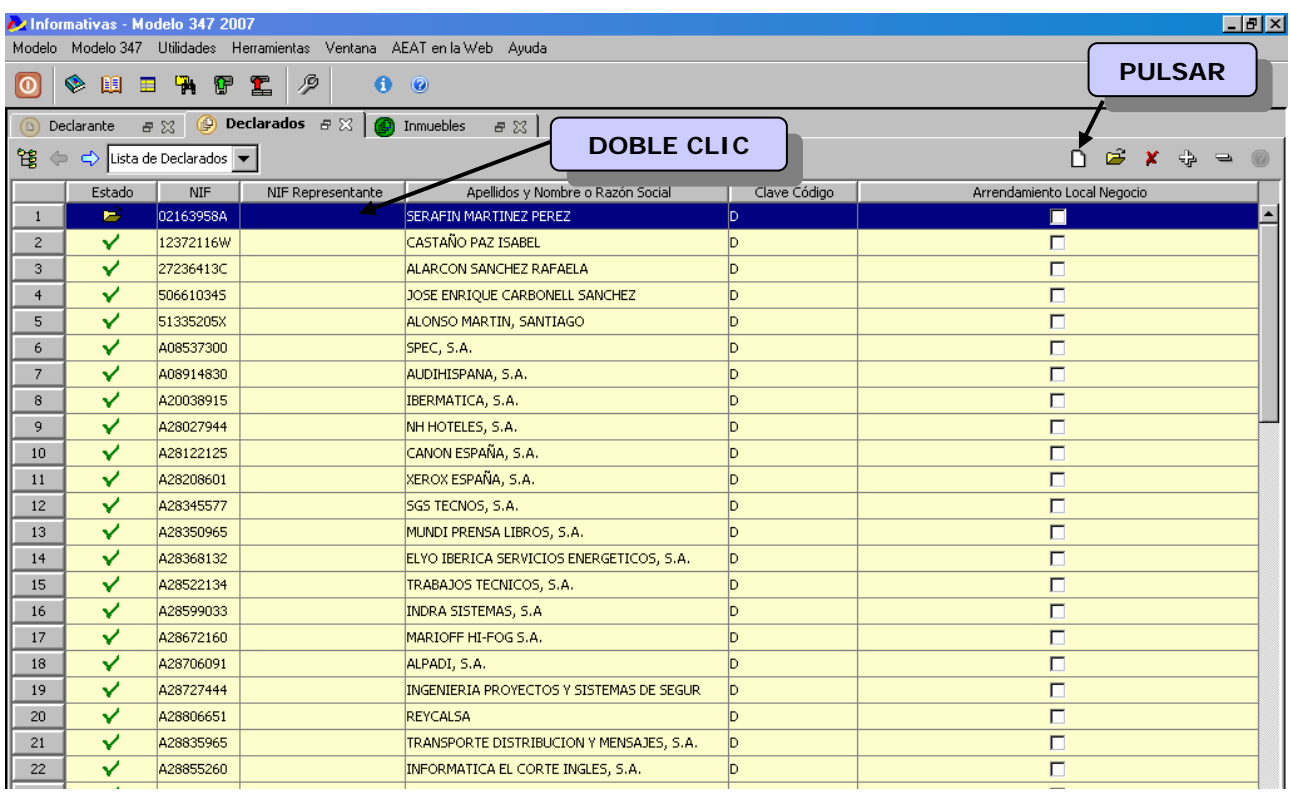

Si necesitemos dar de alta un nuevo declarado pulsaremos sobre el icono **...**.

Las opciones para poder interactuar con los declarados se harán haciendo doble clic sobre la línea del declarado que queramos.

Aquí procederemos a modificar si procede el(los) dato(s) requerido(s).

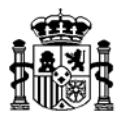

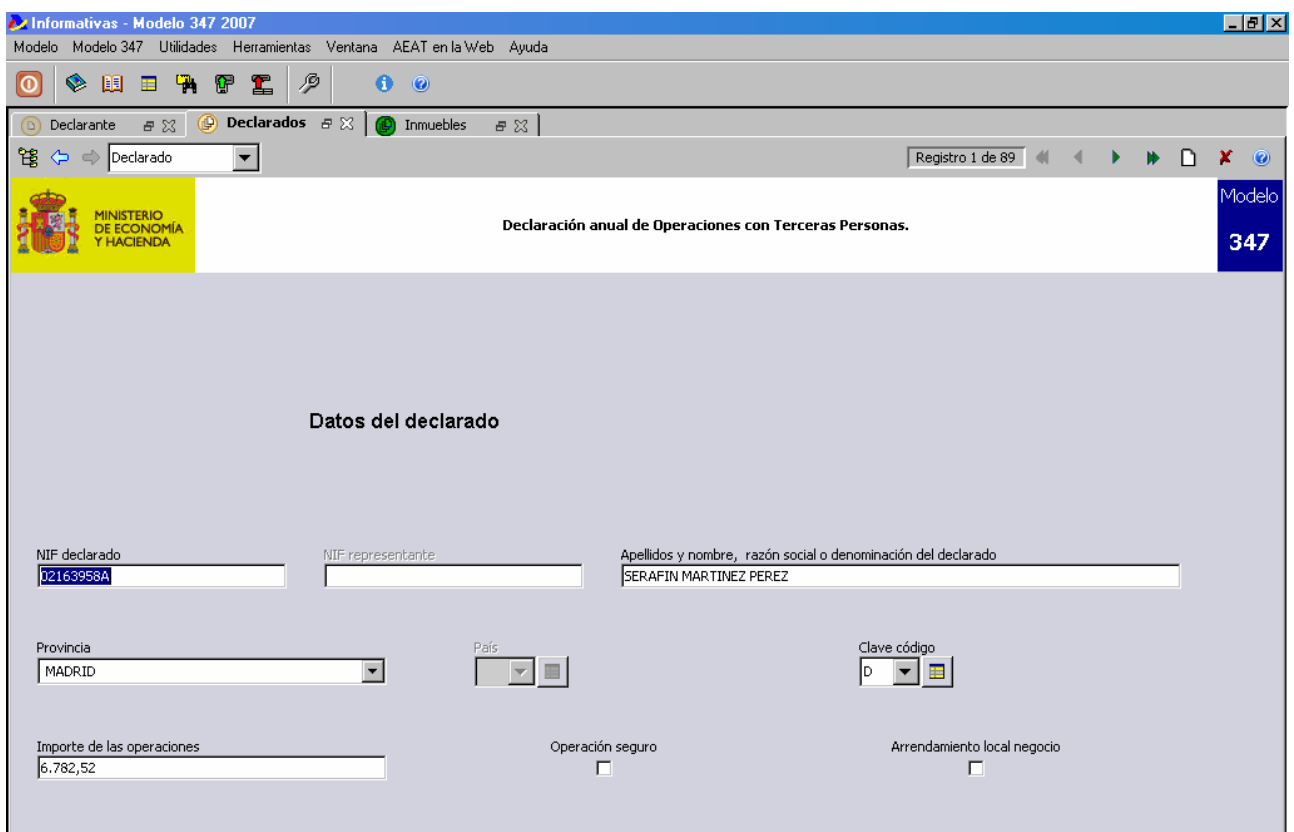

Podremos volver a la *Lista de Declarados* pulsando sobre la pestaña desplegable.

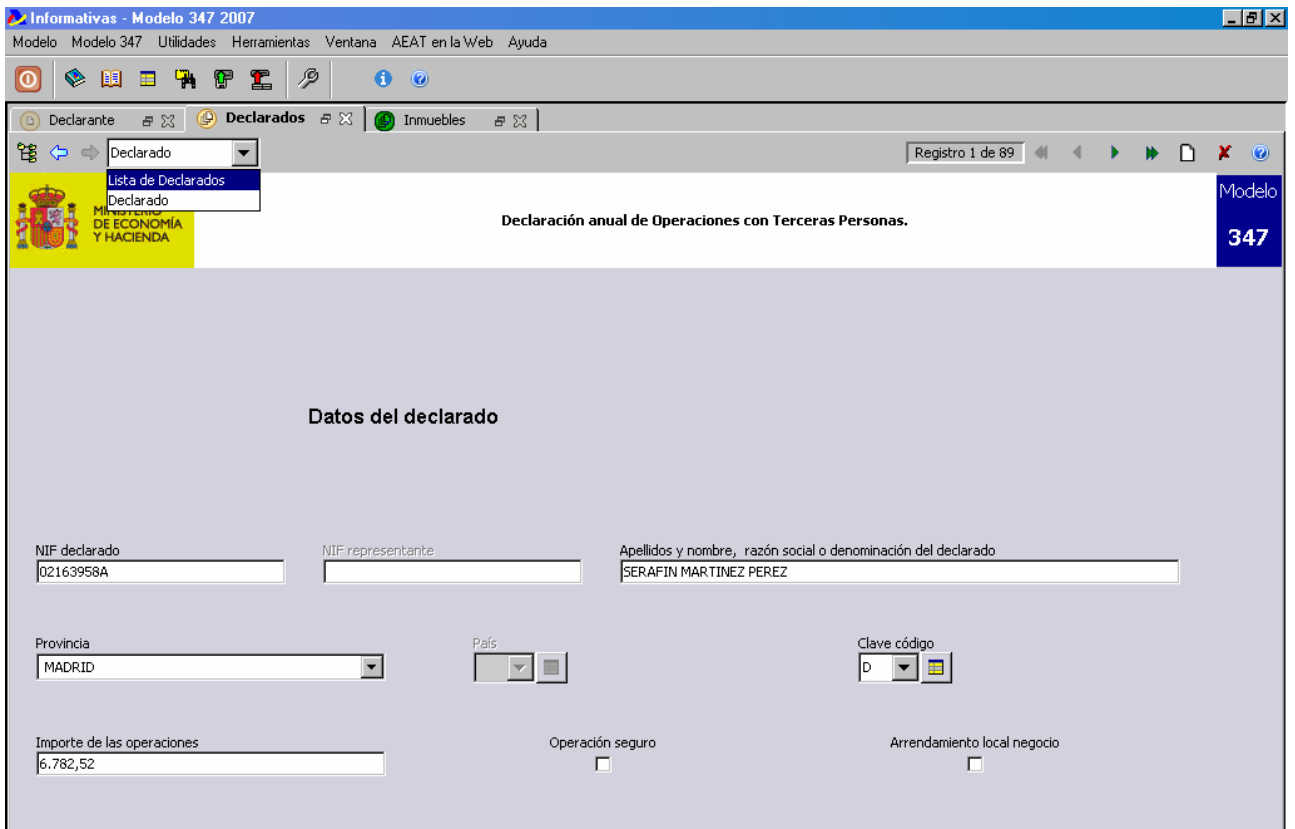

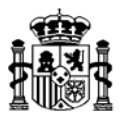

Para comprobar que todos los datos del modelo son correctos se deberá hacer un chequeo de los mismos.

Para obtener el modelo pulsaremos sobre el icono de obtención de la declaración.

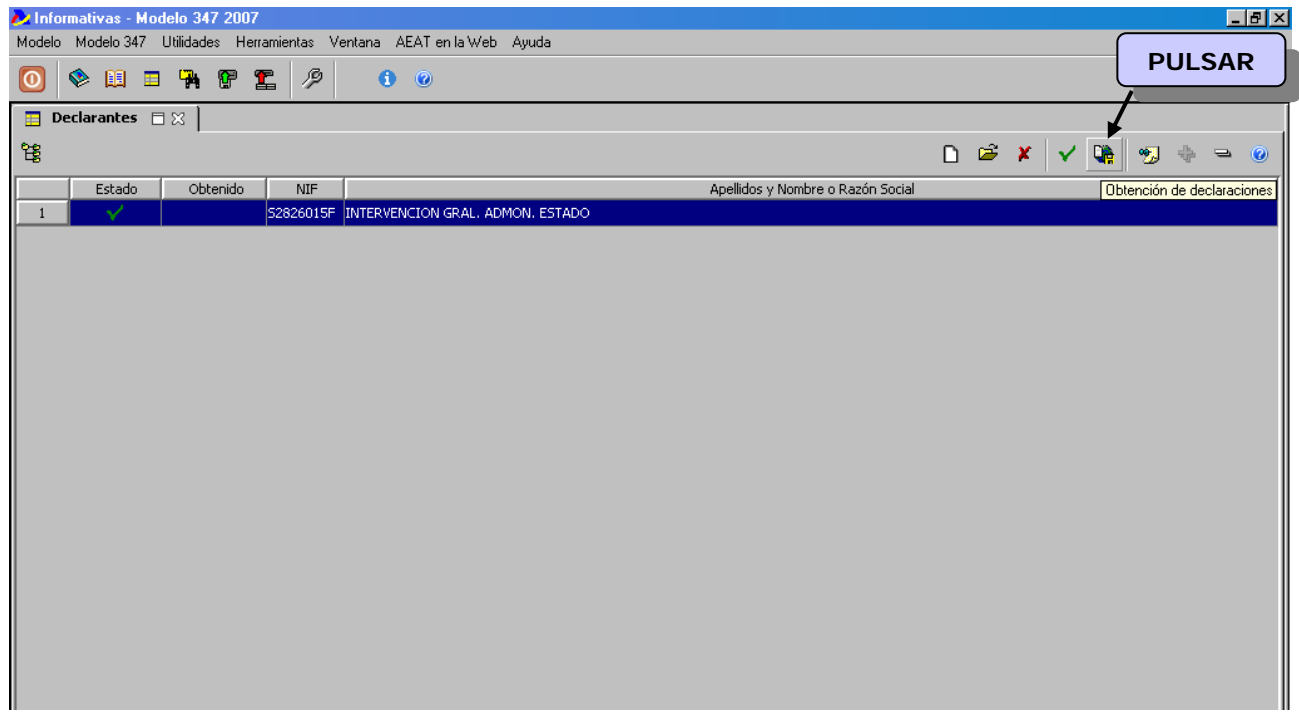

Nos aparecerá la siguiente pantalla.

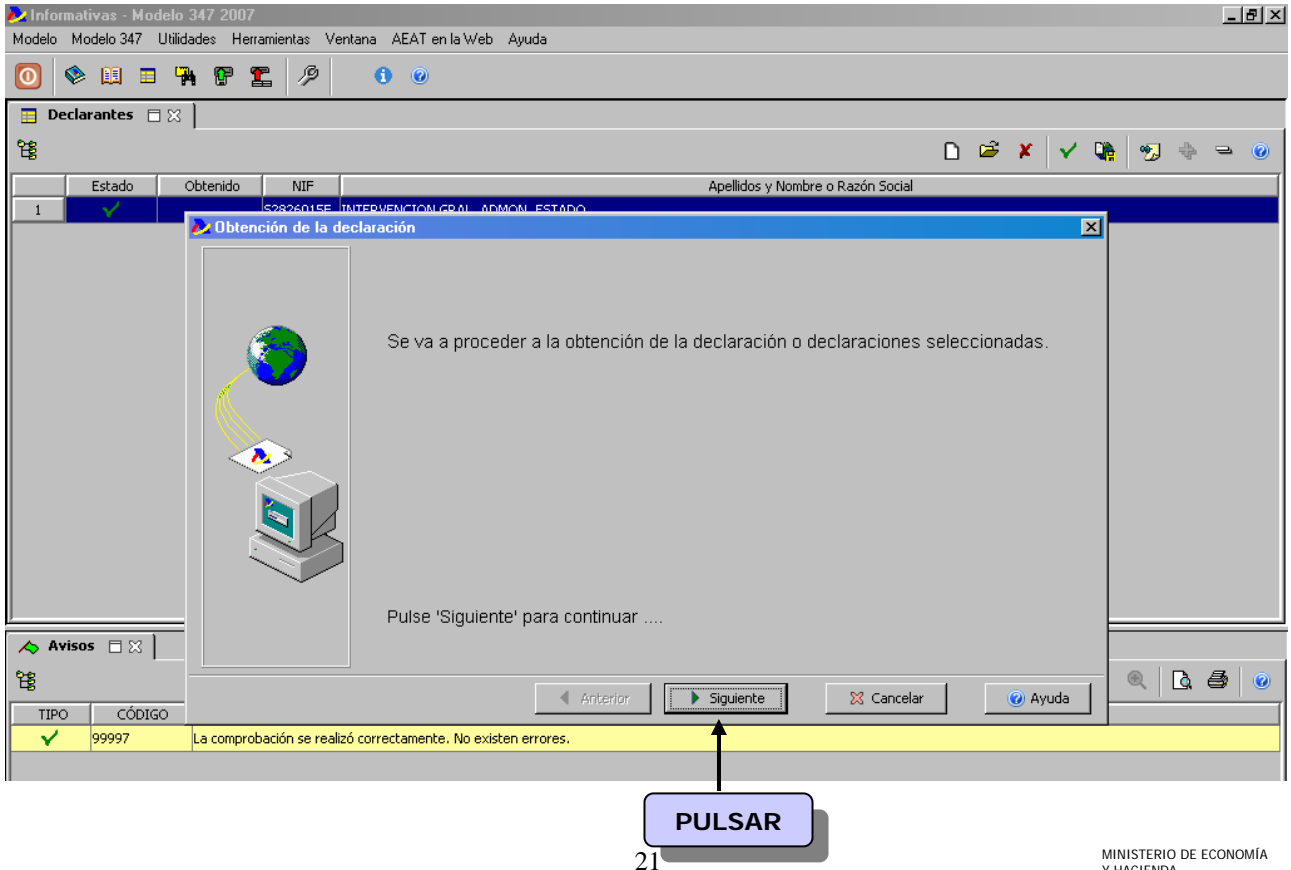

MINISTERIO DE ECONOMÍA Y HACIENDA

INTERVENCIÓN GENERAL DE LA ADMINISTRACIÓN DEL ESTADO

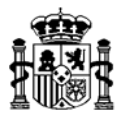

Pulsaremos en el botón siguiente.

En la siguiente pantalla seleccionaremos el *Tipo de Obtención de la declaración.* 

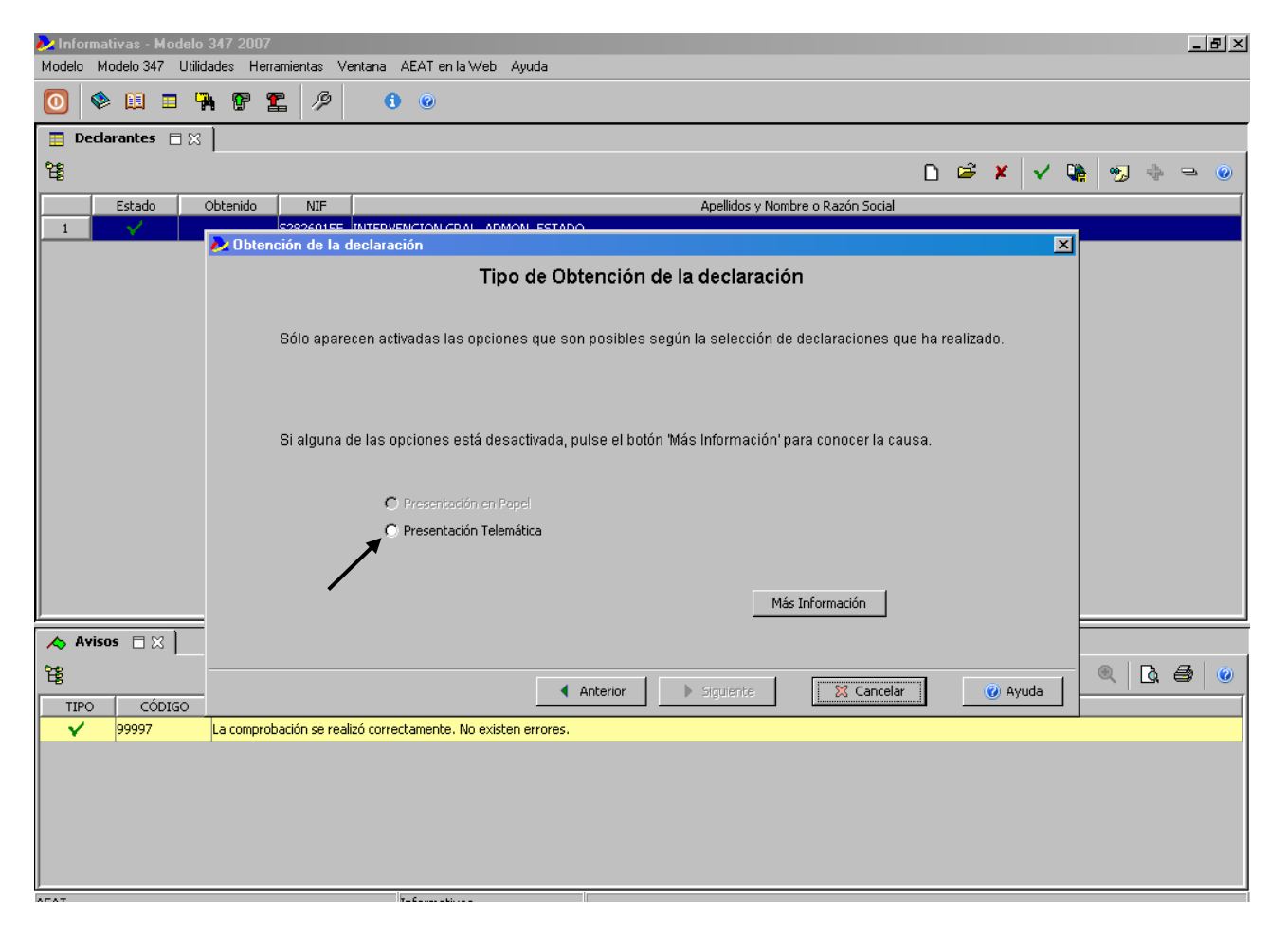

**No se podrá realizar la presentación en Papel para aquellos declarantes que tienen más de 15 registros, o tiene menos de 15 y el Código de Administración es igual a 850 ó 950.** 

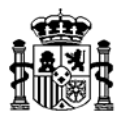

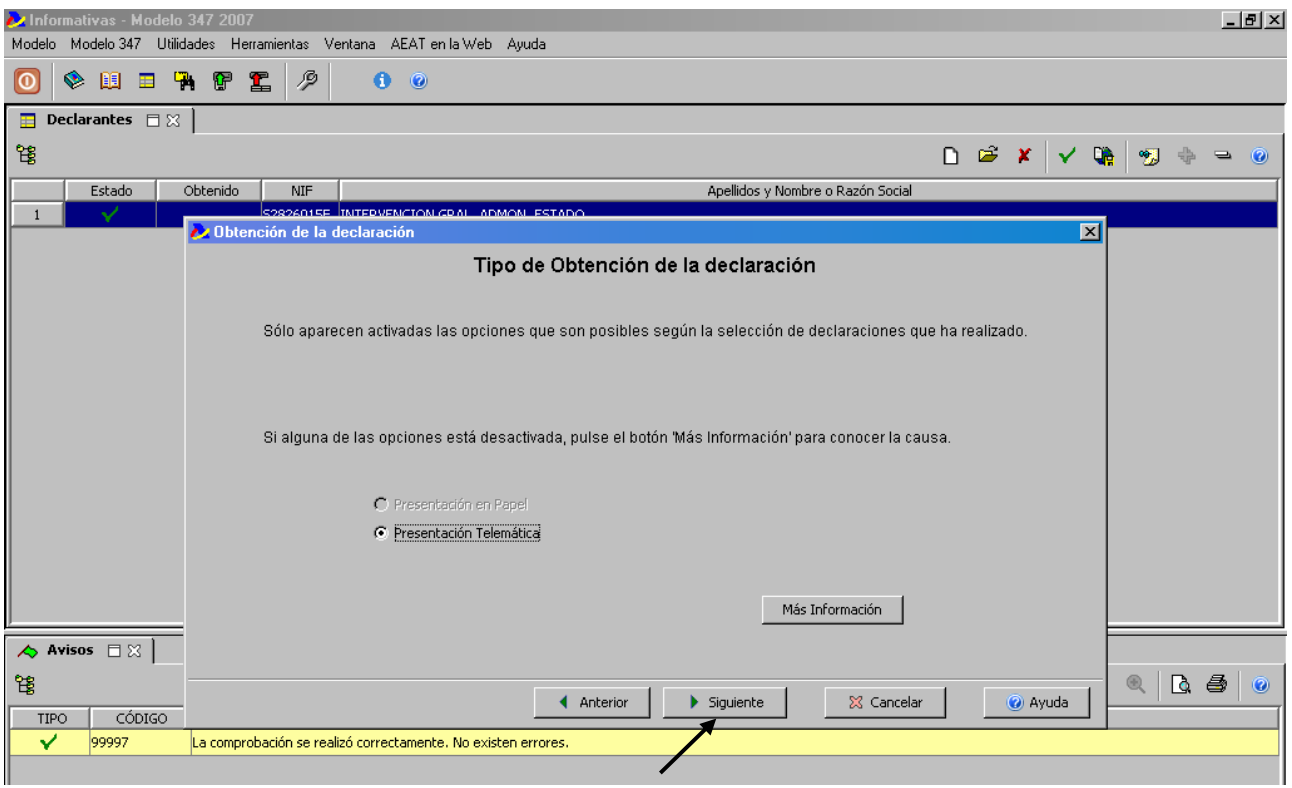

En la siguiente pantalla seleccionaremos el directorio donde se guardará el fichero, que necesariamente tendrá la ruta: **C:/AEAT/** en aquellos casos que quieran realizar la presentación inmediata de la declaración.

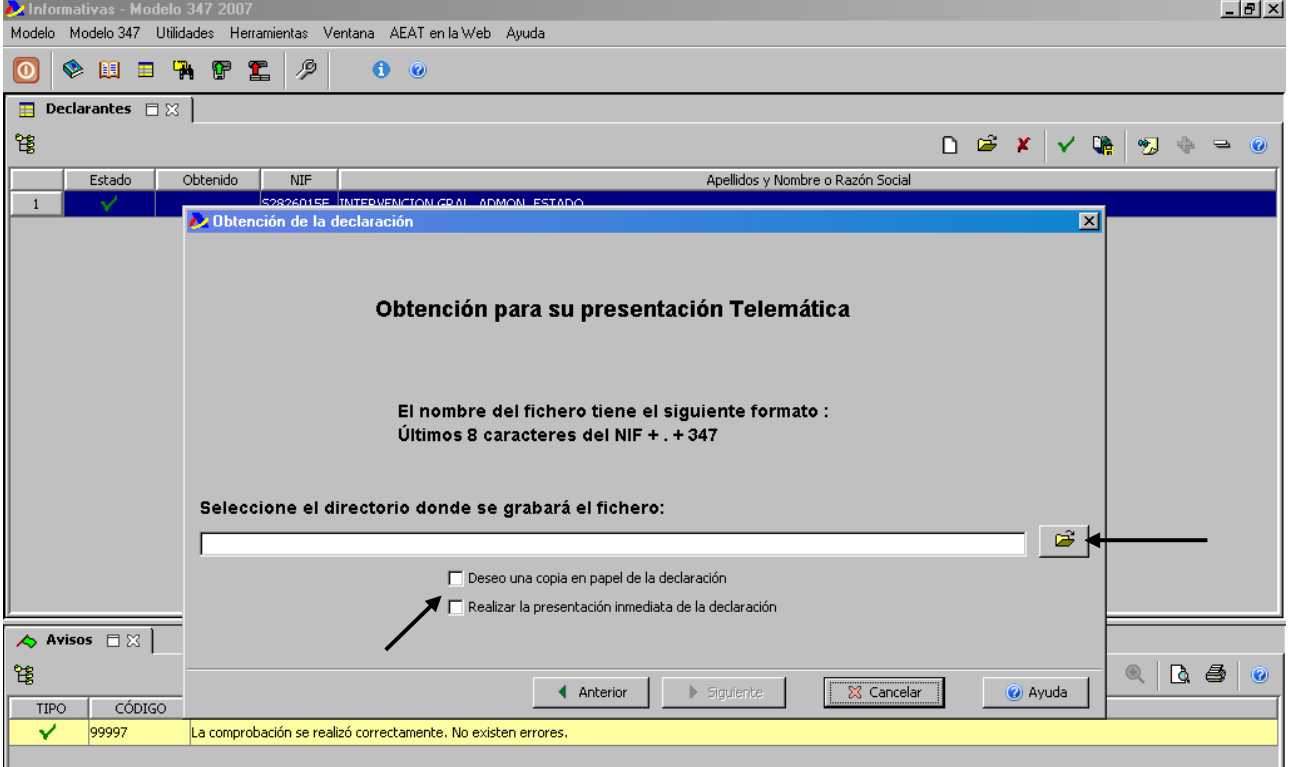

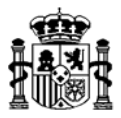

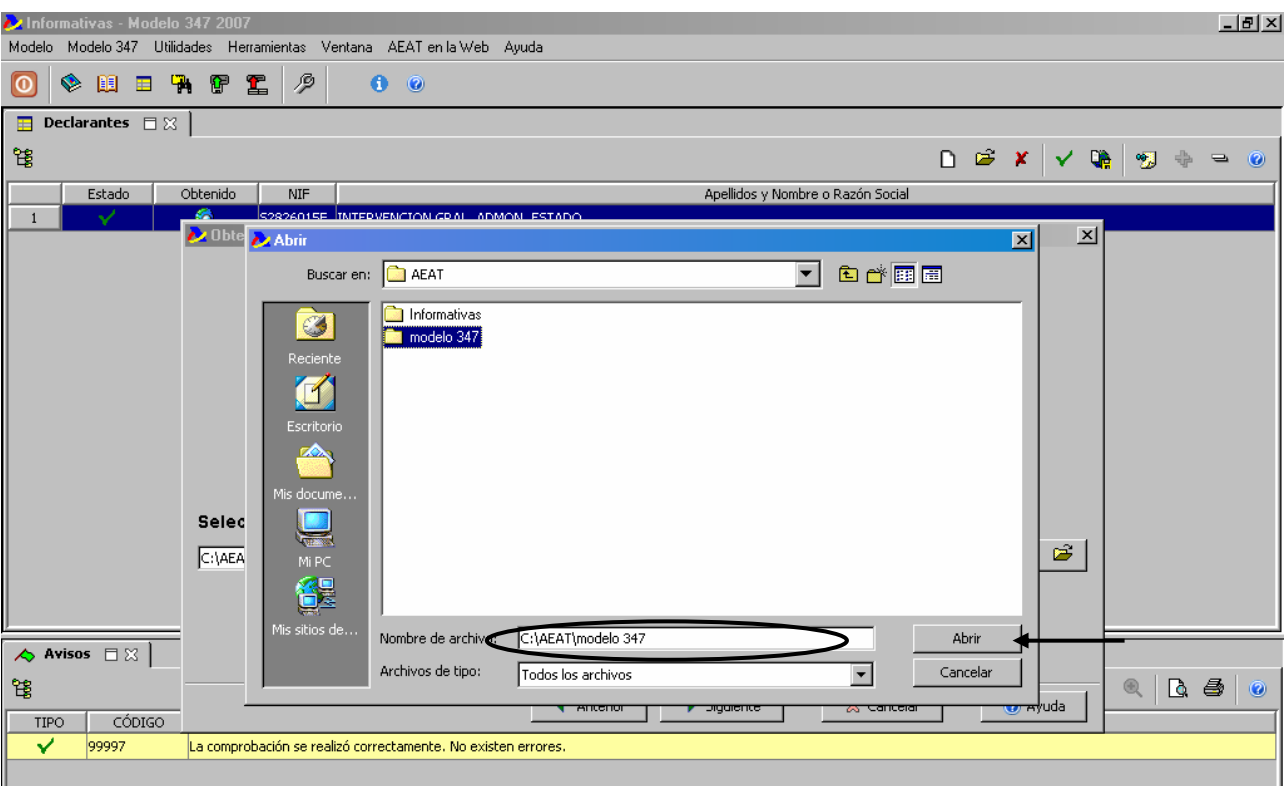

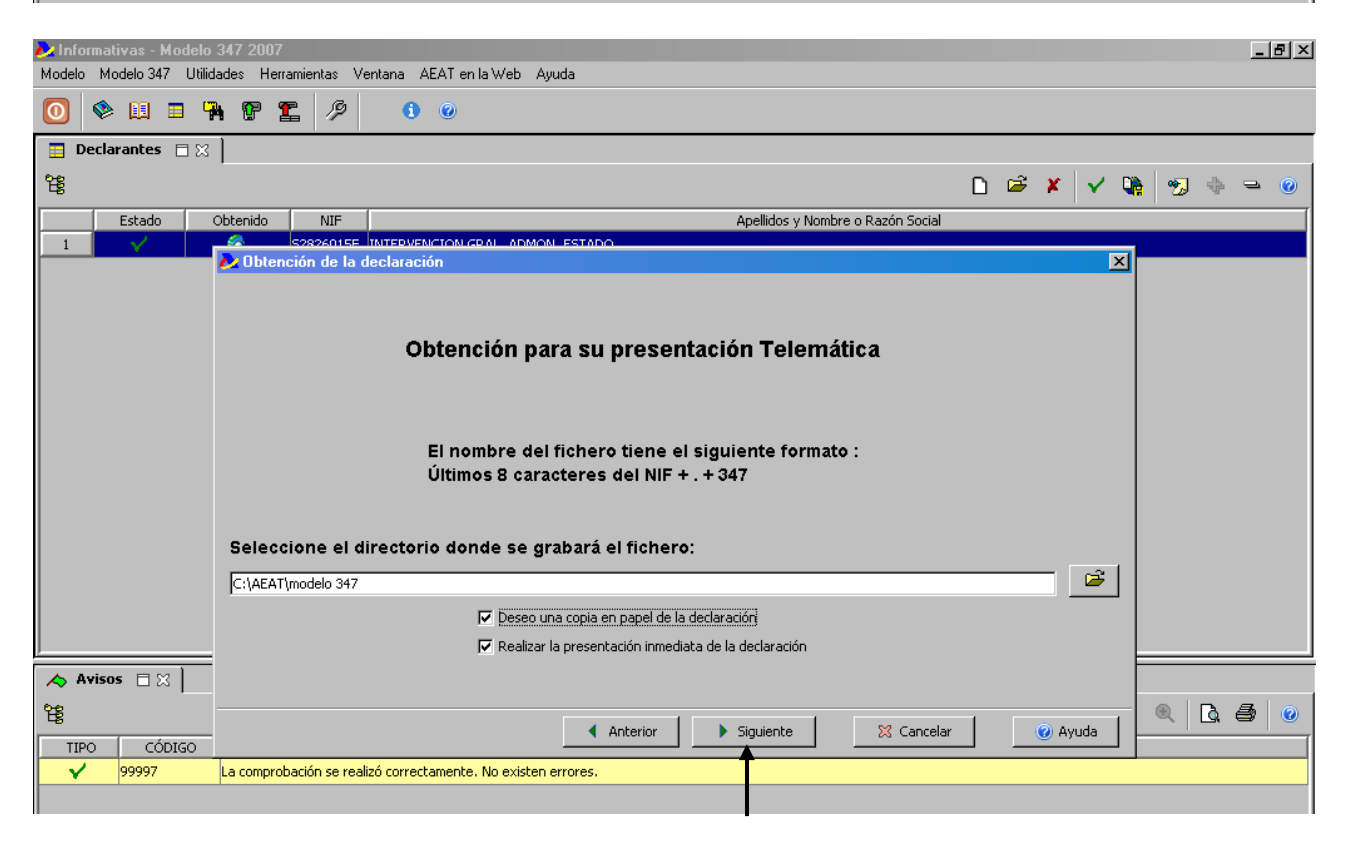

En esta pantalla pulsaremos en el botón siguiente.

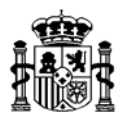

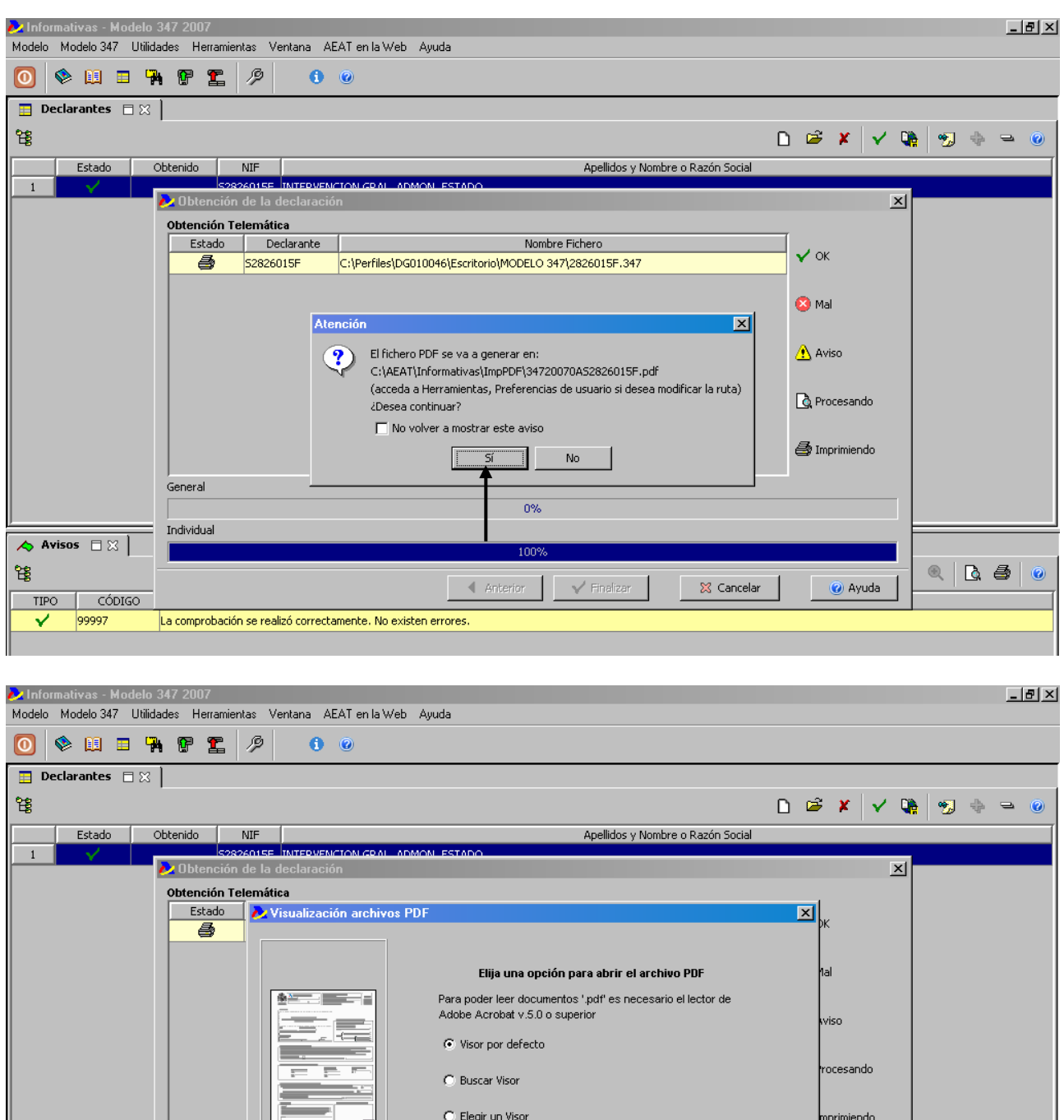

,<br>General  $\Box$  Añadir a preferencias y no volver a mostrar este asistente .<br>Individual Anterior  $\checkmark$  Finalizar X Cancelar  $\overline{\blacktriangle}$  Avisos  $\Box$  $\odot$  Ayuda 镥  $Q|Q|Q|Q$  $\bigcirc$  Ayuda X Cancelar  $-4 - 8$  $\sqrt{}$  Finalizar TIPO CÓDIGO 99997 La comprobación se realizó correctamente. No existen errores.  $\overline{\textbf{v}}$ 

A continuación nos muestra el documento en formato PDF del modelo 347.

大蒜

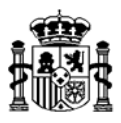

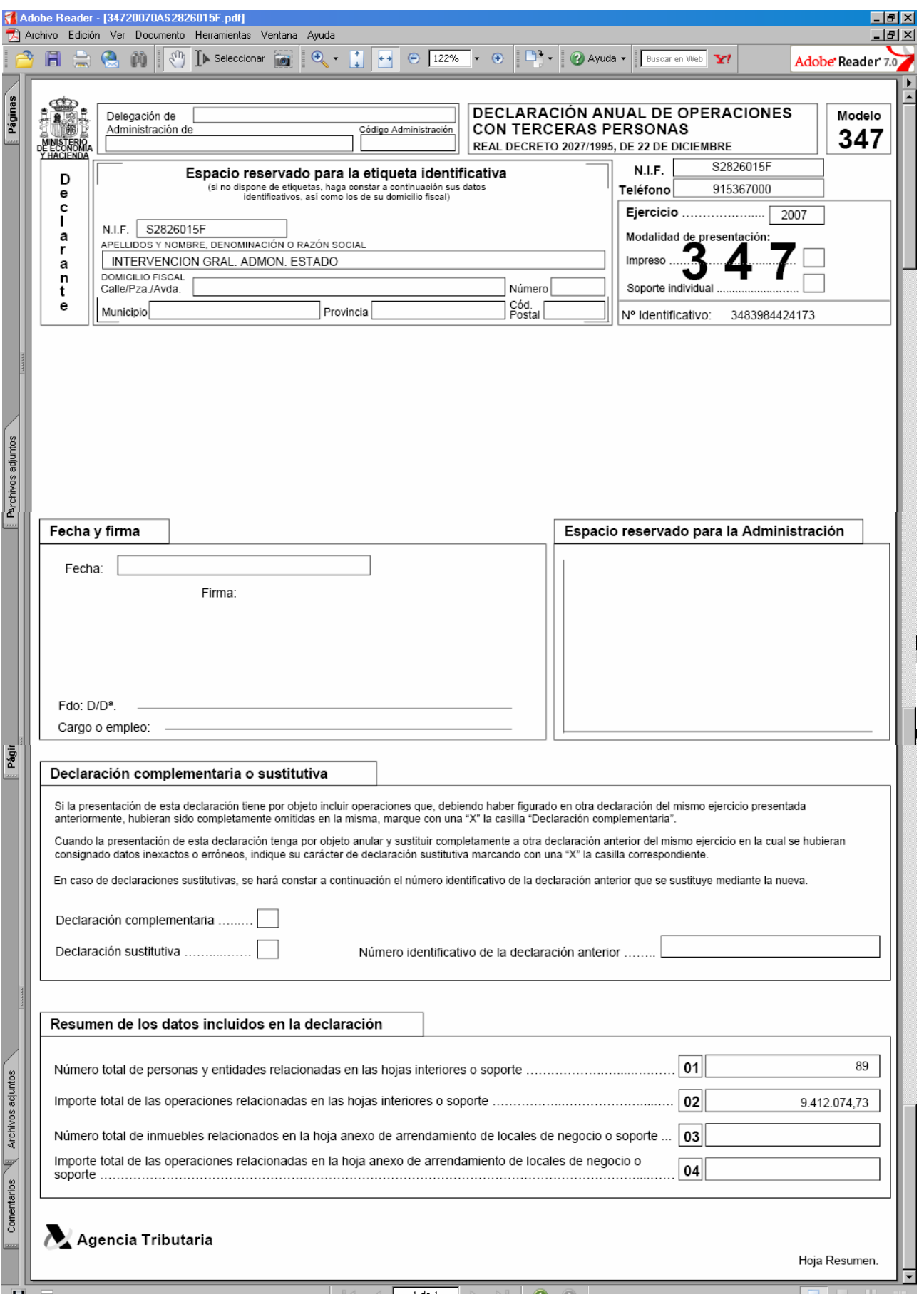

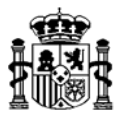

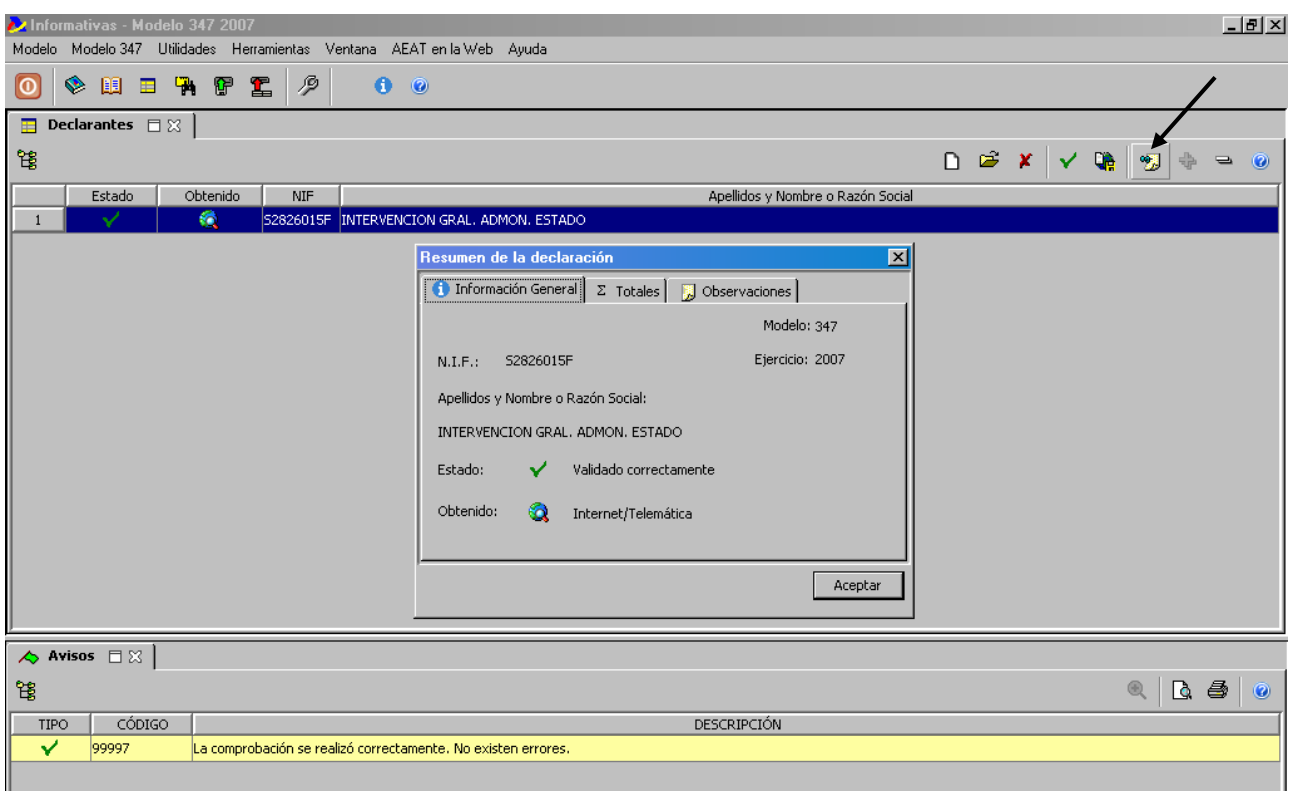

Al cerrar el documento en la pantalla inicial podremos ver un resumen de la declaración.

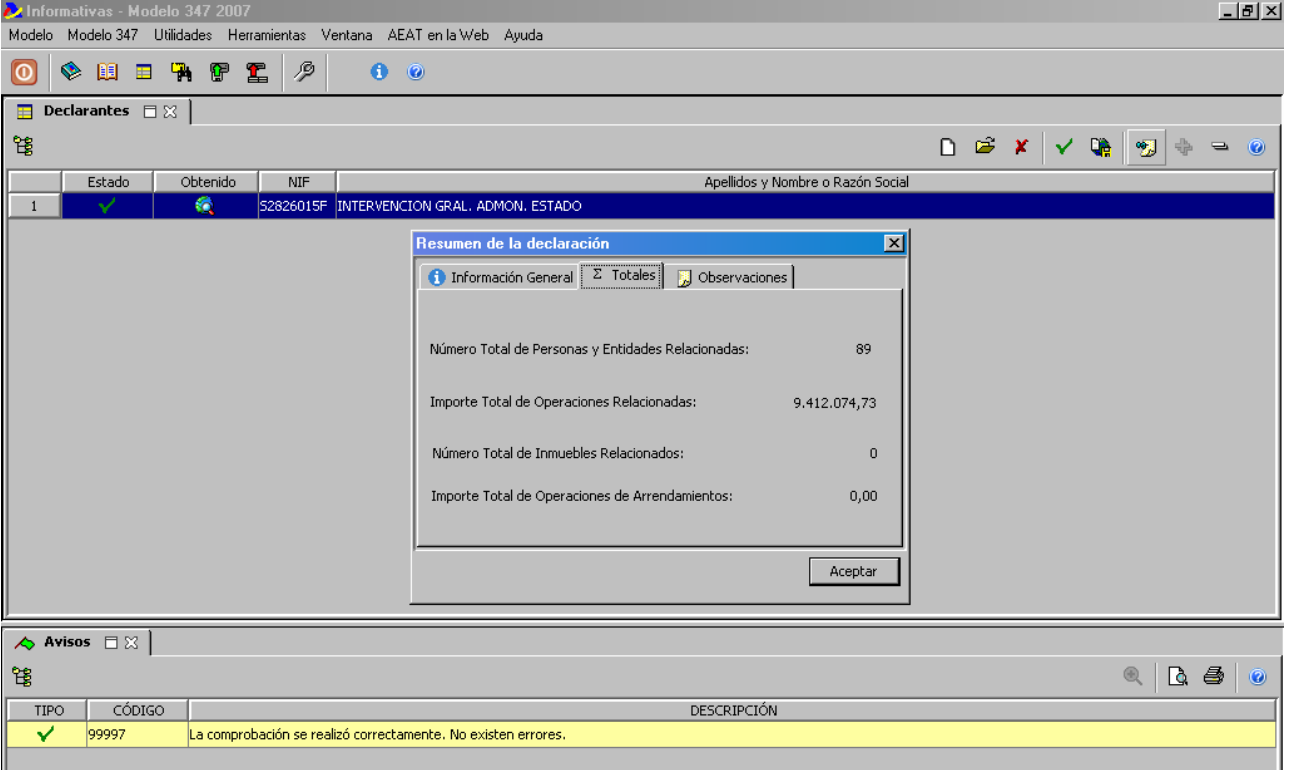